# *8-bit Low Pin Count MCU Hands On Seminar*

*CodeWarrior Hands On Lab* **October 25, 2005**

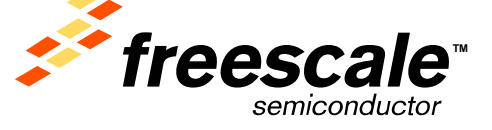

Freescale Semiconductor Confidential and Proprietary Information. Freescale™ and the<br>Freescale logo are trademarks of Freescale Semiconductor, Inc. All other product or service<br>names are the property of their respective o

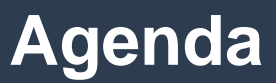

- **MC9S08QG8 Demo Kit**
- **CodeWarrior Installation**
- **Lab 1 CodeWarrior Project**
- **Lab 2 Application Software**
- **Lab 3 ICS Lab**
- **Lab 4 MTIM Lab**
- **Lab 5 Analog Comparator Lab**
- **Lab 6 ADC Lab**
- **Questions**

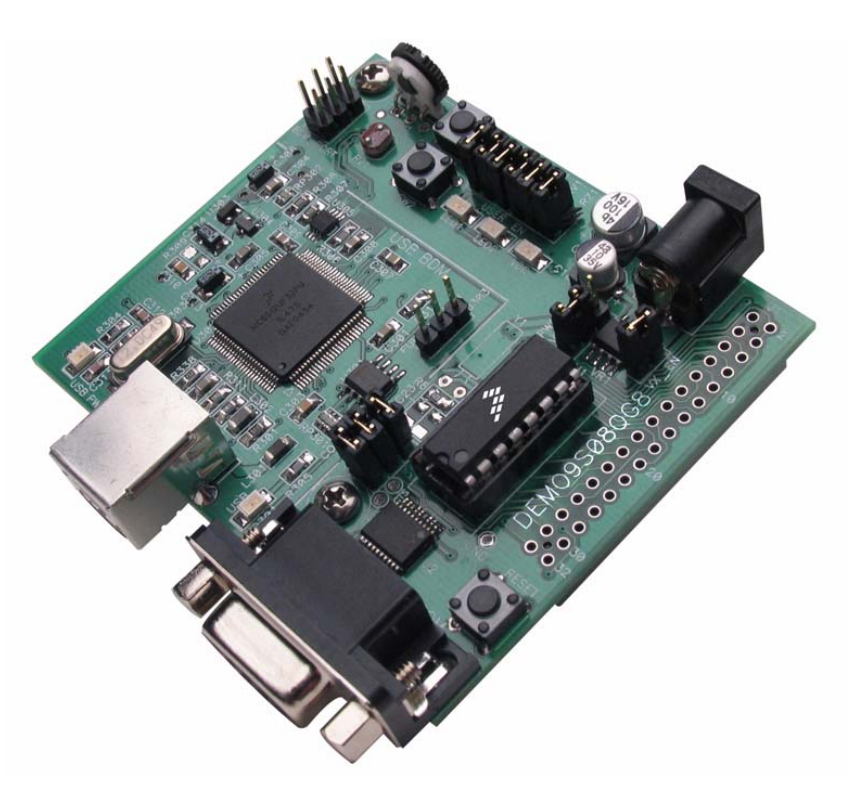

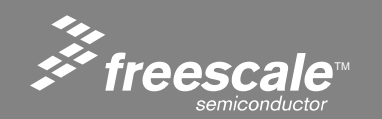

Slide 1

## •**DEMO9S08QG8**

- DEMO9S08QG8 Demo Board
- DEMO9S08QG8 User Guide
- DEMO9S08QG8 Quick Start Guide
- 68HC(S)08 Development Board CD
- CodeWarrior CD's
- USB Cable
- RS-232 Serial Cable (not included)

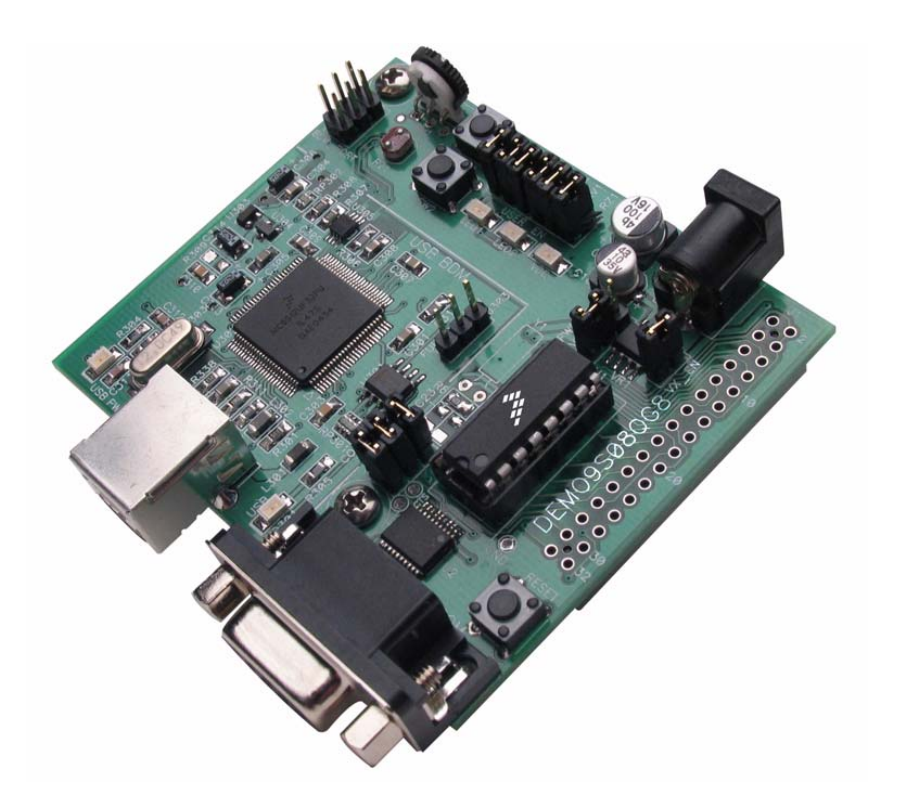

#### *Complete List of HCS08 Tools is Available in the Development Tool Sector Guide.*

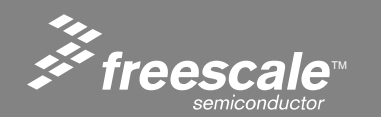

#### Slide 2

#### **Features**

- Integrated USB-BDM
- RS-232 Serial Port w/ DB9 Connector
- SPI, IIC ports available on Connector J1
- External 32.768 kHz Clock Oscillator (not installed)
- Power Input Selection Jumper
- Power input from USB-BDM
- Power input from on-board regulator
- Power input from Connector J1
- Power output through Connector J1
- User Components Provided
- 3 Push Switches; 2 User, 1 Reset

Slide 3

• 3 LED Indicators; 2 User, 1 VDD

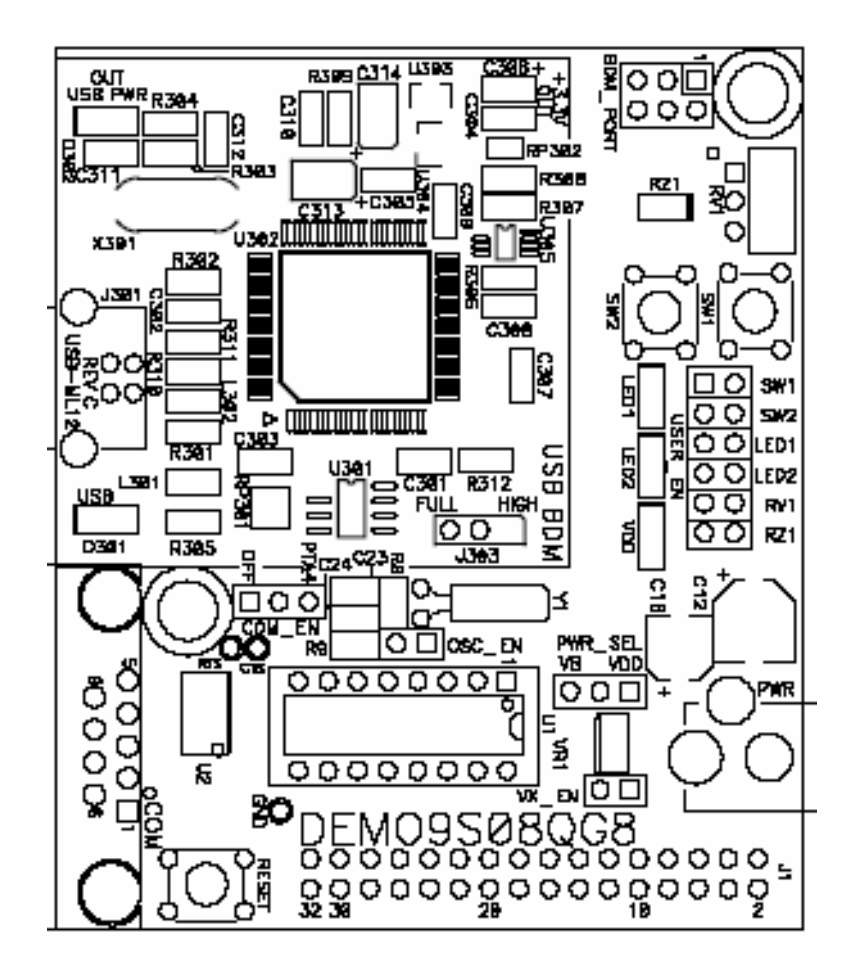

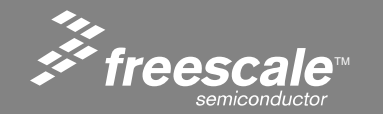

Freescale Semiconductor Confidential and Proprietary Information. Freescale™ and the Freescale logo are trade uctor, Inc. All other product or service names are the property of their respective owners. © Freescale Sem

#### **Jumpers**

- USER\_EN
- PWR\_SEL
- COM\_SEL
- VX\_EN
- OSC\_EN (not installed)

#### **Connectors**

- 32-pin MCU I/O Connector
- 2.0mm Barrel Connector
- BDM\_PORT Pin Header (not installed)
- DB9 Serial Connector

#### **Specifications:**

- Board Size 2.9" x 2.5"
- Power Input:
- USB Cable 500mA max
- PWR Connector 9VDC typical, +7VDC to +18VDC

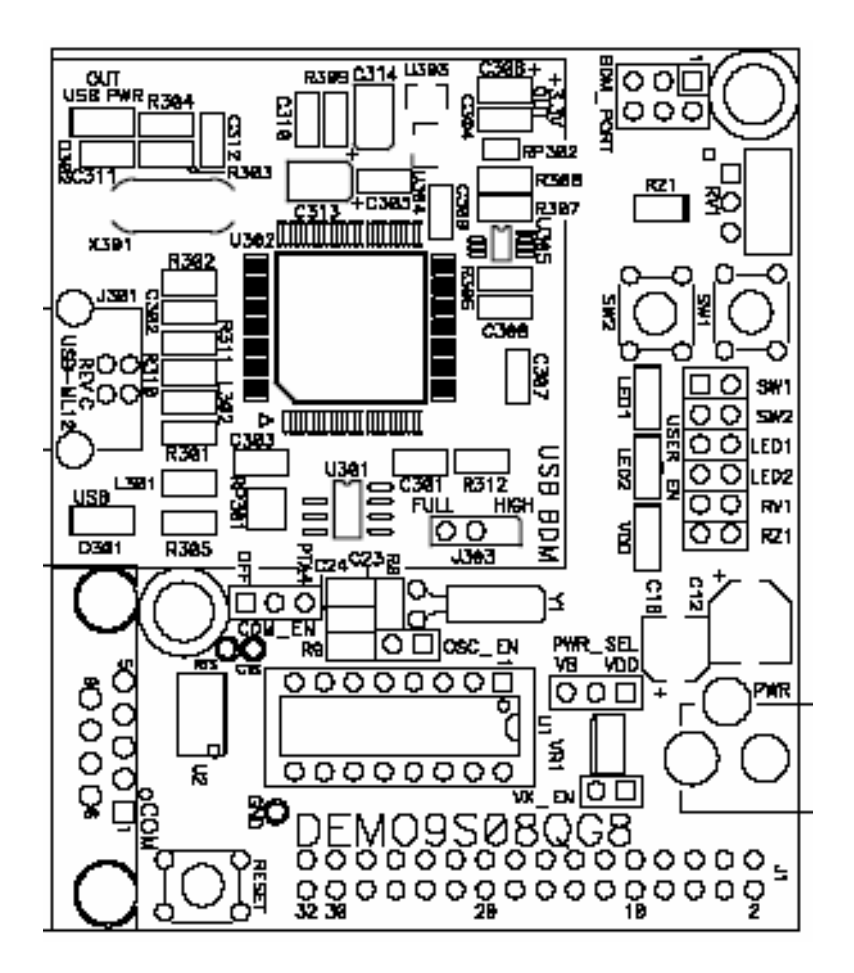

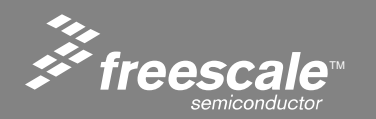

#### Slide 4

- Run Mode
	- Run mode allows the user application to execute when power is applied to the board or the RESET button is pressed. Use the following settings to configure the DEMO908QG8 board for RUN Mode using the USB bus to power the board.
- Debug Mode
	- Debug Mode supports application development and debug using the HCS08/HC(S)12 background debug mode (BDM). Background mode is accessible using either the integrated USBBDM or an external HCS08/HC(S)12 BDM cable. Use of the integrated BDM requires only a host PC with an available USB port and an A/B USB cable.

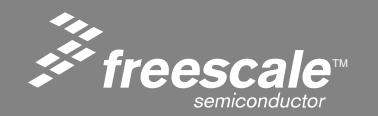

Slide 5

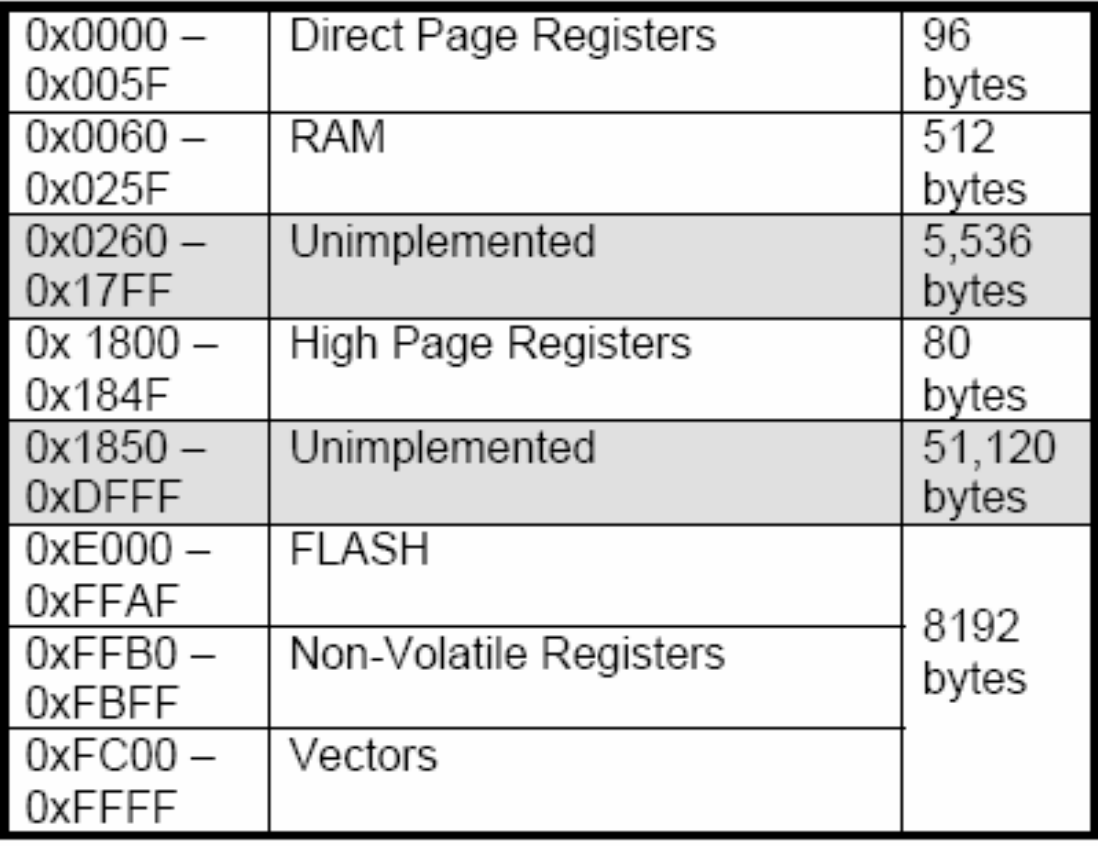

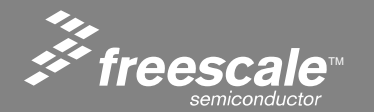

Slide 6

M Freescale Semiconductor Confidential and Proprietary Information. Freescale™ and the Freescale logo are trademarks of Freescale<br>Semiconductor, Inc. All other product or service names are the property of their respective

#### **BDM Port Header**

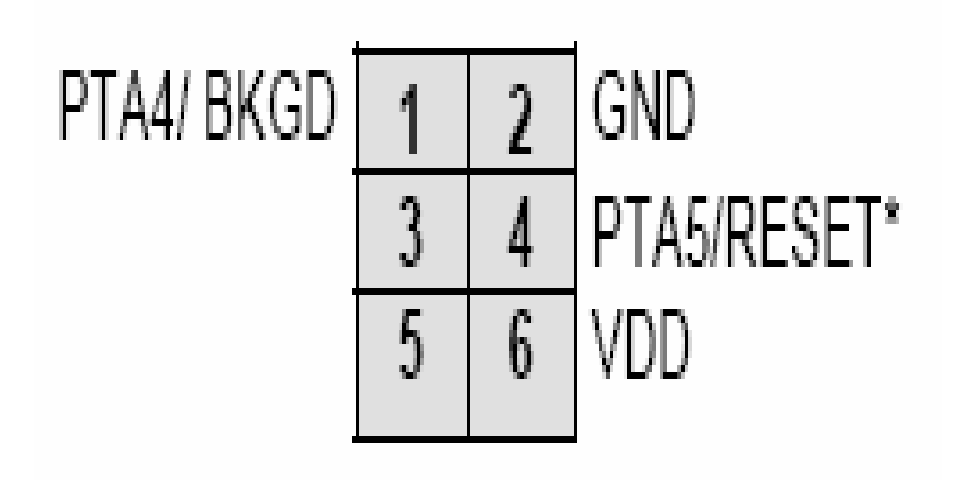

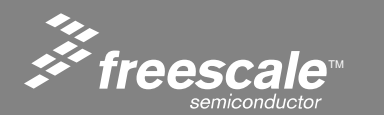

Slide 7

M Freescale Semiconductor Confidential and Proprietary Information. Freescale™ and the Freescale logo are trademarks of Freescale<br>Semiconductor, Inc. All other product or service names are the property of their respective

#### **Power Select**

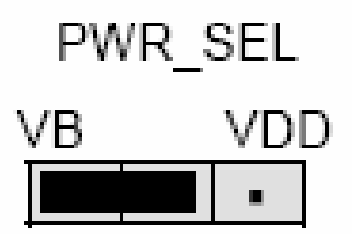

### CONFIGURATION:

Select power input from USB-BDM

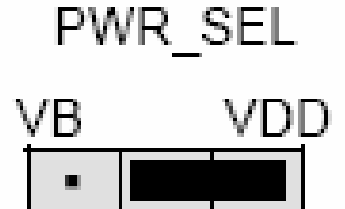

Select power input from VR1

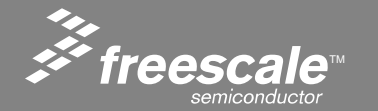

Slide 8

#### **Voltage External Enable**

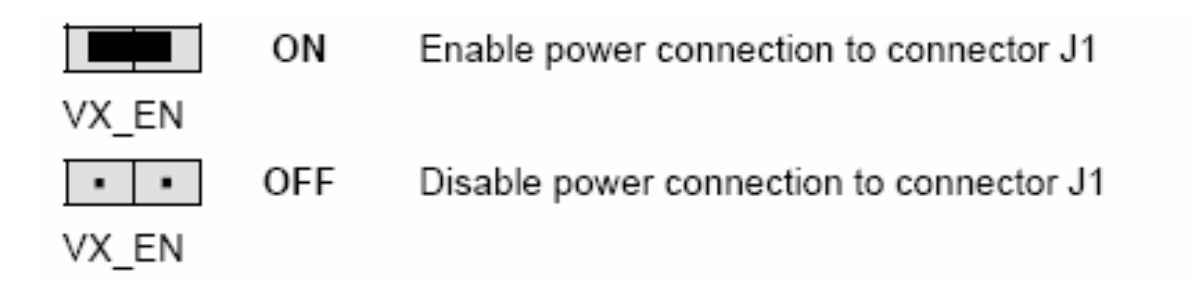

- CAUTION: Do not apply power to connector J1 while also sourcing power from either the PWR connector or the USB-BDM circuit. Damage to the board may result.
- NOTE: Do not exceed available current supply from USB-BDM cable or on-board regulator when sourcing power through connector J1 to external circuitry.

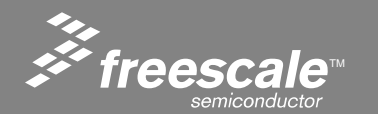

Slide 9

### **Oscillator Enable**

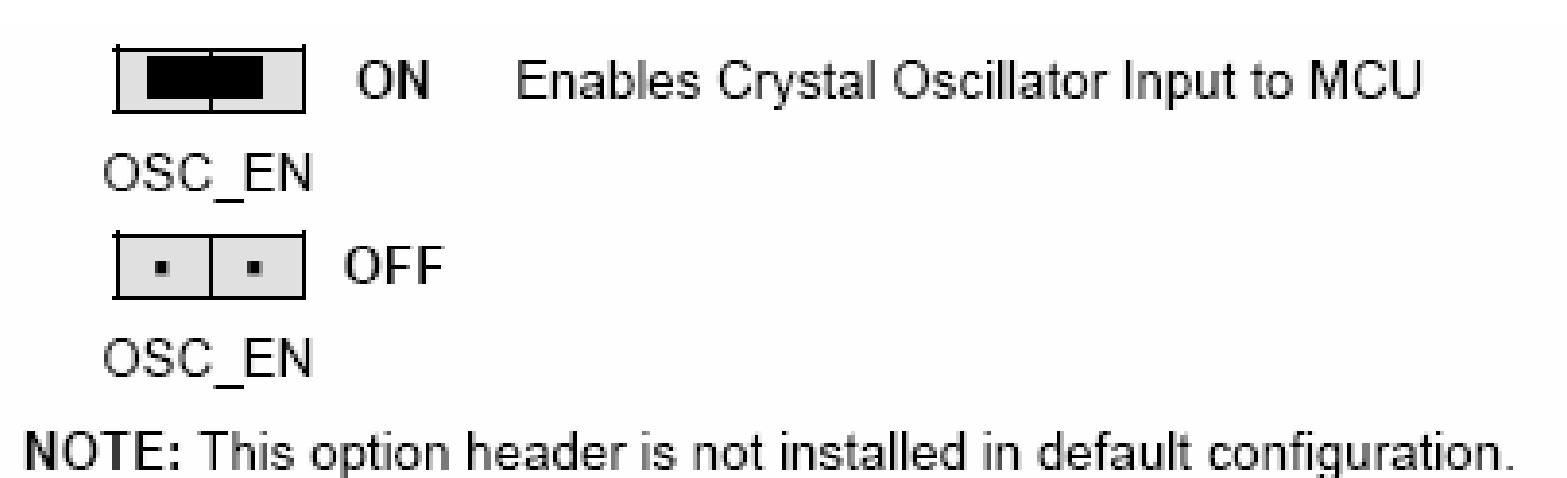

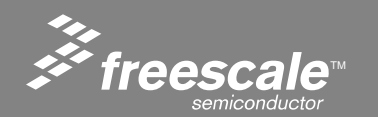

Slide 10

#### **Communication Enable**

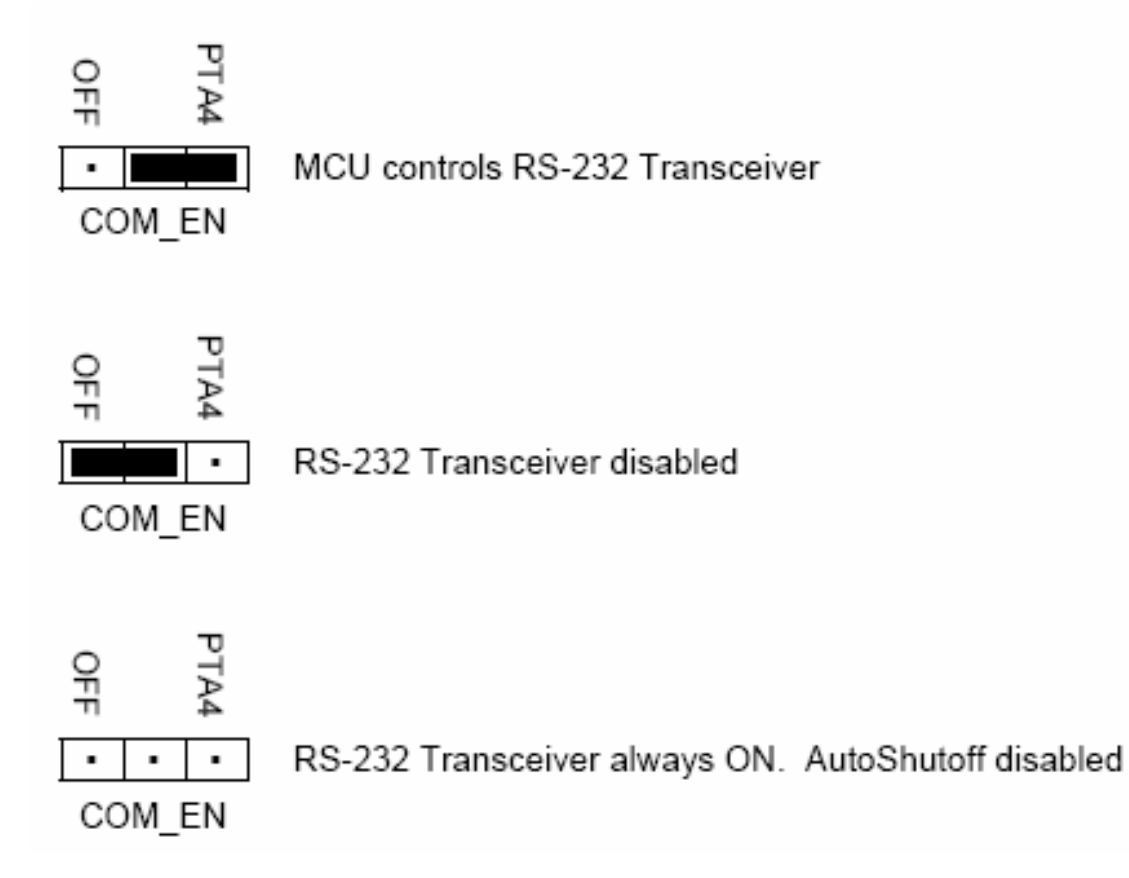

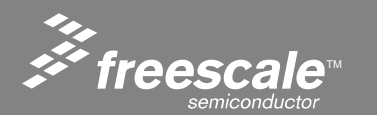

Slide 11

M Freescale Semiconductor Confidential and Proprietary Information. Freescale™ and the Freescale logo are trademarks of Freescale<br>Semiconductor, Inc. All other product or service names are the property of their respective

#### **COM Connector**

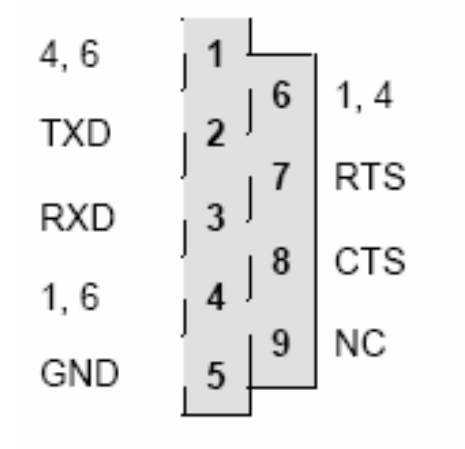

Female DB9 connector that interfaces to the HC(S)08 internal SCI1 serial port via the U2 RS232 transceiver. It provides simple 2 wire asynchronous serial communications without flow control. Flow control is provided at test points on the board.

Pins 1, 4, and 6 are connected together.

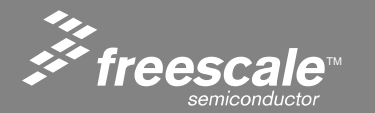

Slide 12

- User Options
	- Pushbutton Switches
		- > SW1 and SW2 connect to input ports PTA2 and PTA3 respectively.
	- LED Indicators
		- > MCU ports PTB6 and PTB7 drive LED1 and LED2 respectively.
	- Potentiometer
		- > The potentiometer is connected between VDD and GND with the center tap providing the divider output. This center tap is connected to the MCU on signal PTA0.
	- Photocell
		- > Current flow within the phototransistor is inversely proportional to light intensity incident on the surface of the device. A rail-to-rail OP amp at U2 boosts the photocell output to useable levels. This signal is available to the MCU on signal PTA1.

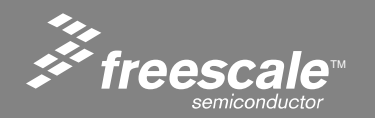

Slide 13

### **User Options**

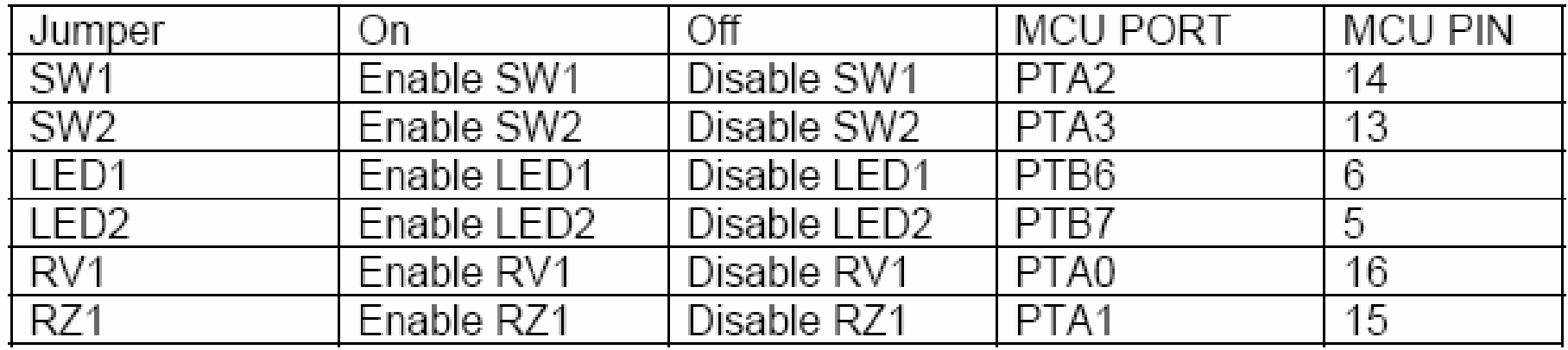

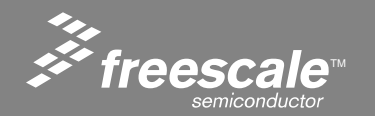

Slide 14

M Freescale Semiconductor Confidential and Proprietary Information. Freescale™ and the Freescale logo are trademarks of Freescale<br>Semiconductor, Inc. All other product or service names are the property of their respective

#### **I/O Port Connector**

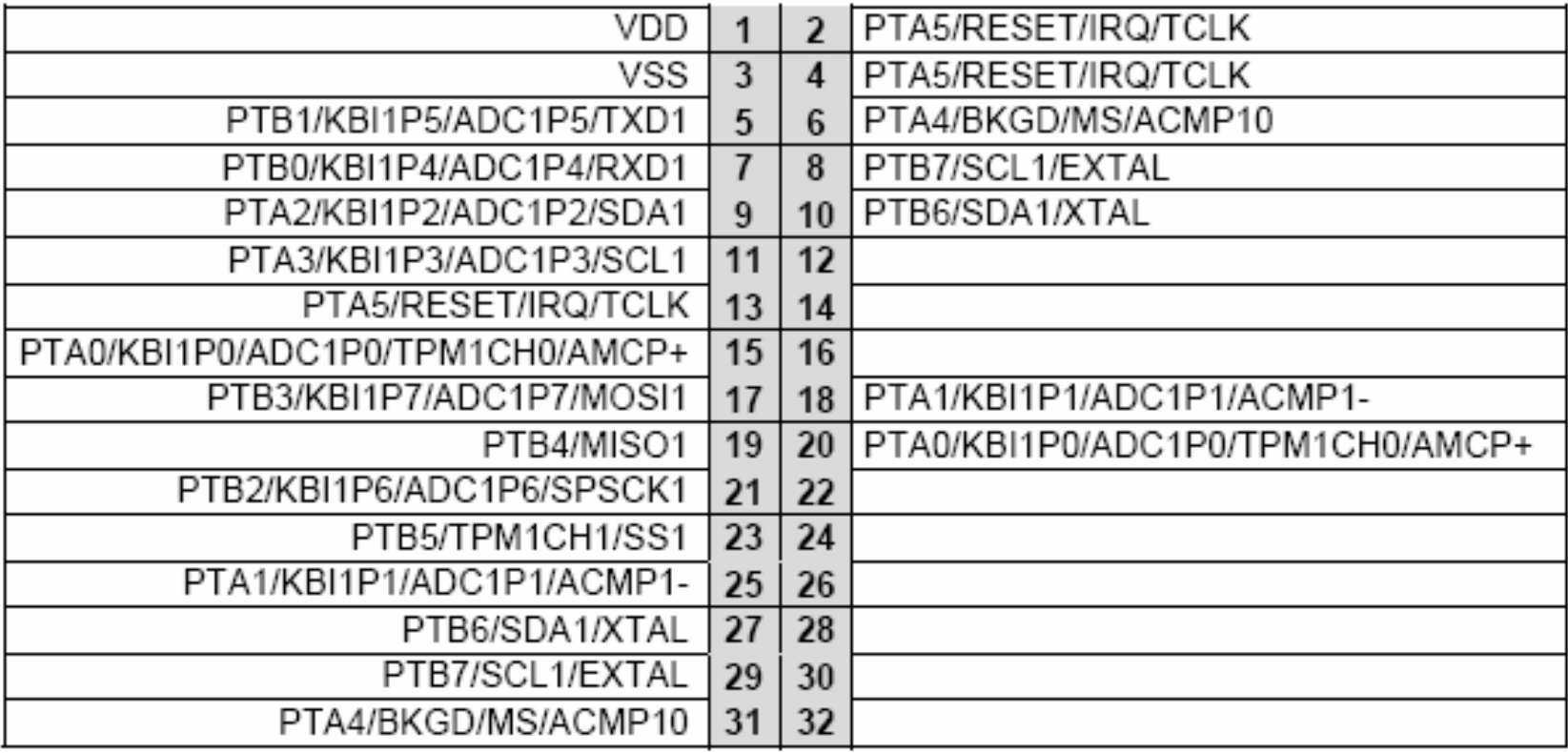

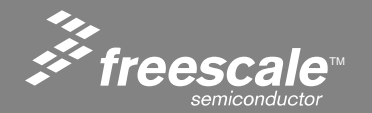

Slide 15

M Freescale Semiconductor Confidential and Proprietary Information. Freescale™ and the Freescale logo are trademarks of Freescale<br>Semiconductor, Inc. All other product or service names are the property of their respective

#### **Default Jumper Settings**

Black blocks indicate the "on" or "installed" position of jumpers. Please check these settings before continuing.

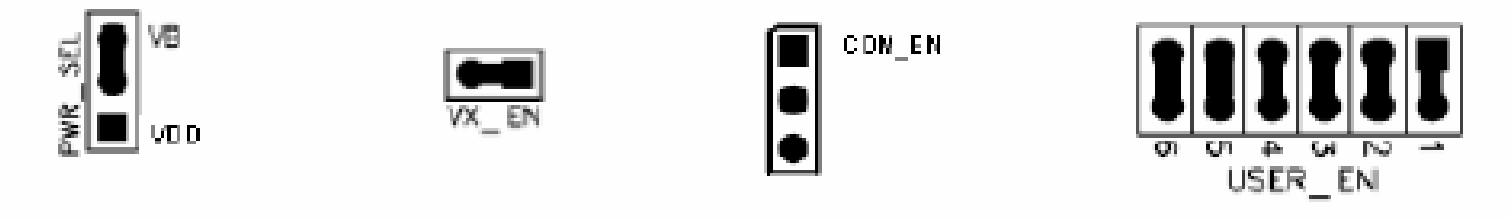

Figure 1. DEMO9S08QG8 Default Settings

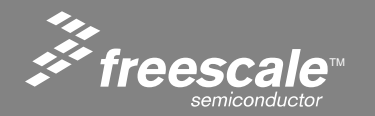

Slide 16

#### **Run Test Program**

1. Check the jumper settings and make sure they are in the default position. Use Figure 1 as a guide.

2. Connect the USB cable to the PC and then to the board. If you are using this board for the first time, please follow the instructions on the screen to install the USB device properly. (If you have not installed CW 3.1 and the service pack, you will not have the proper files used to recognize the Demo Board.)

3. After the USB drivers are installed correctly, the USB, USB PWR OUT, and VDD LEDs will be on.

4. Press SW1 and LED1 will toggle.

5. LED2 will blink at a fast rate.

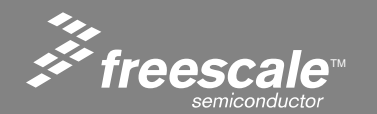

- 1. Install CodeWarrior HC(S)08 CD Reference "CodeWarrior Quick Start" Section A
- 2. Install CodeWarrior Service PacksInstall CW08 V3.1 USB Service PackInstall CW08 V3.1 QG8 Service Pack
- 3. Register Software Reference "CodeWarrior Quick Start" Section B
- 4. Install License Key Reference "CodeWarrior Quick Start" Section C

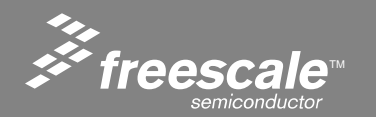

Slide 18

### **Lab 1 – CodeWarrior Project**

#### 1. Create a new project by selecting **New…** from the **File** menu:

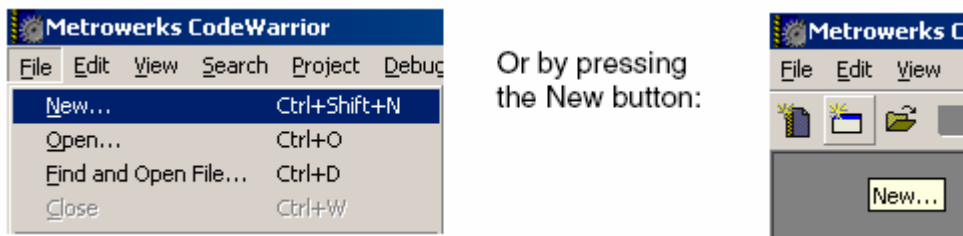

Either of which will invoke the project creation dialog box shown below.

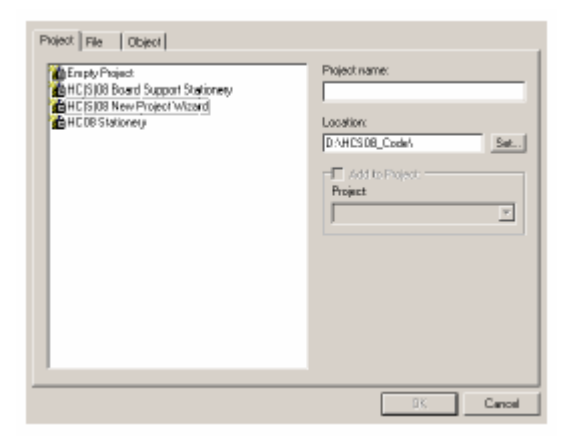

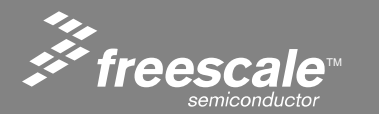

Slide 19

### **Lab 1 – CodeWarrior Project**

2. Select **HC(S)08 New Project Wizard**:

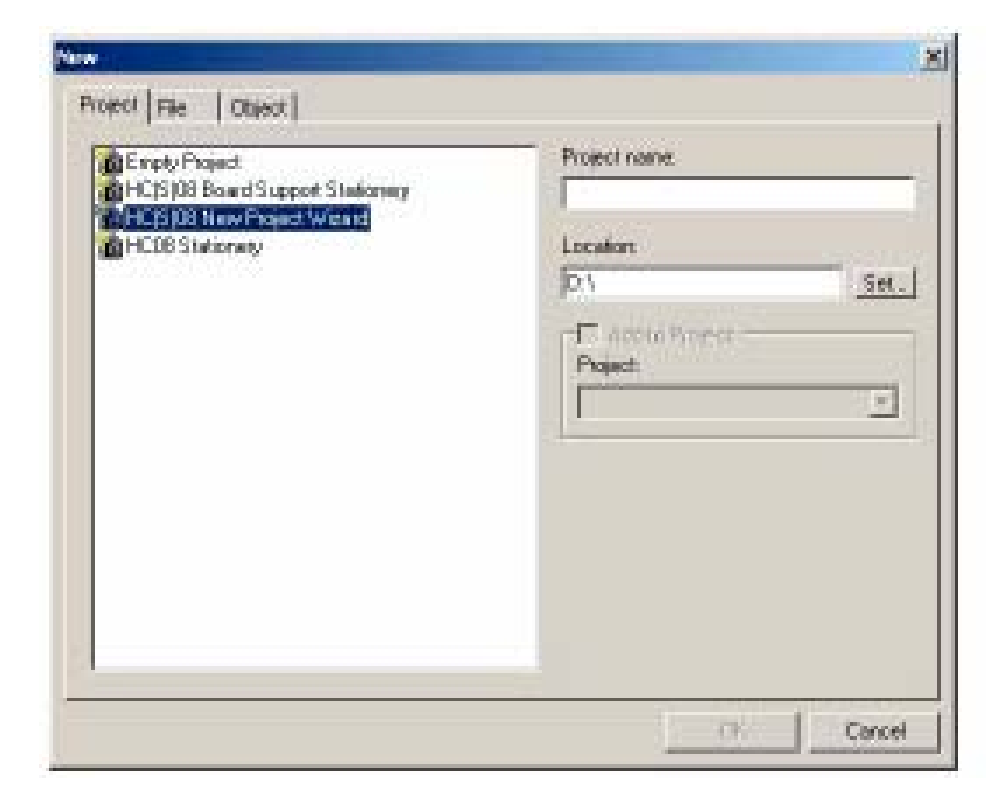

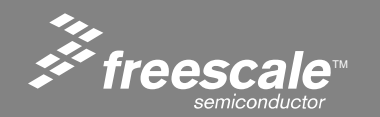

Slide 20

3. Select **SET** button to set the directory **Location.** This allows you to select the parent directory for the project:

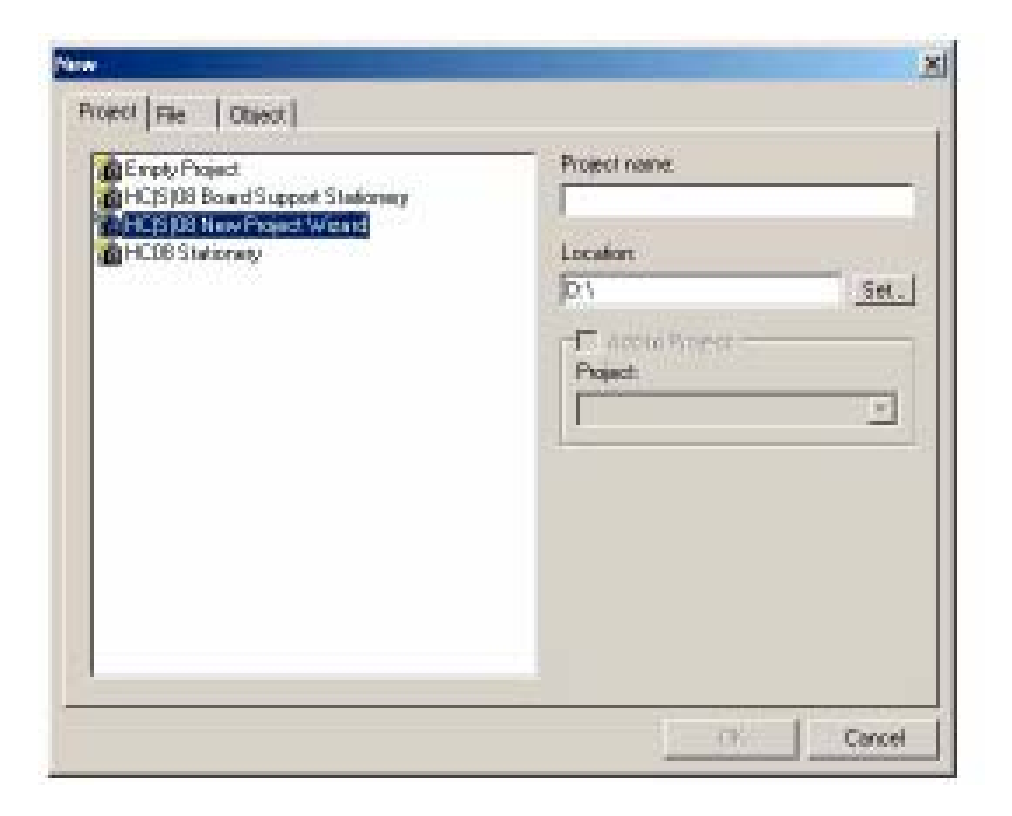

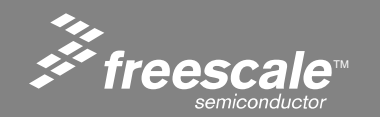

Slide 21

4. Once the root directory for the project has been located, enter the directory to be created (for example, **Project Directory**, as shown in the diagram above). 5. Select **Save**, and the new project directory / file name will be displayed.

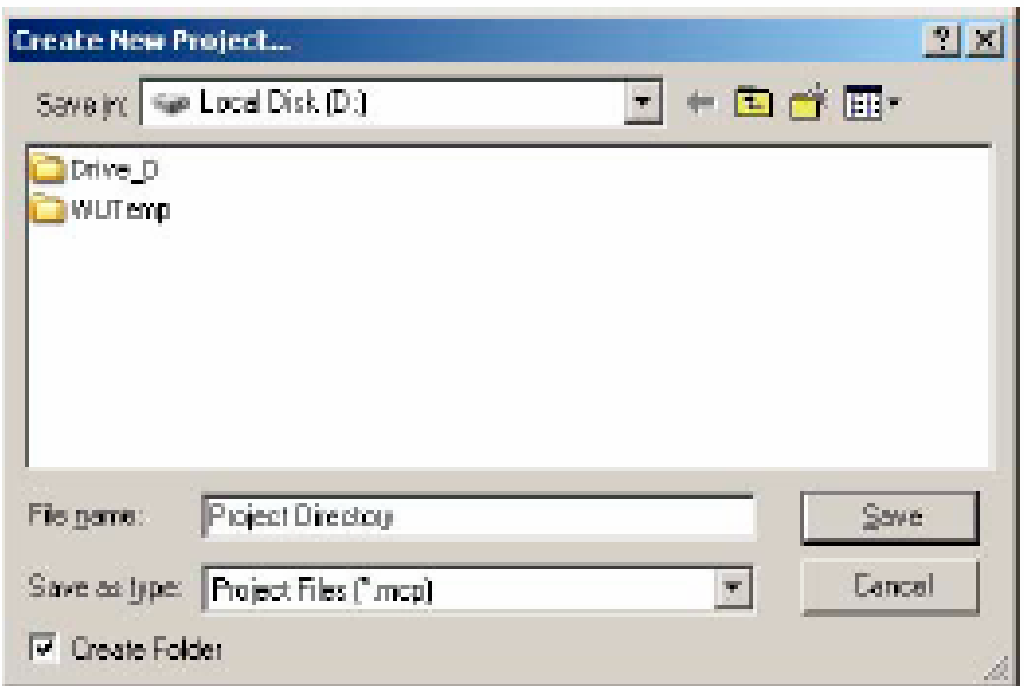

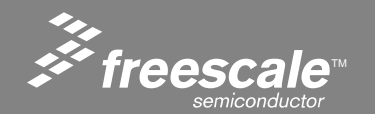

Slide 22

6. In the **Project name** field, you may enter the name of the project file to be created such as **Demo** (by default it will be the same as the directory name): 7. Select **OK**.

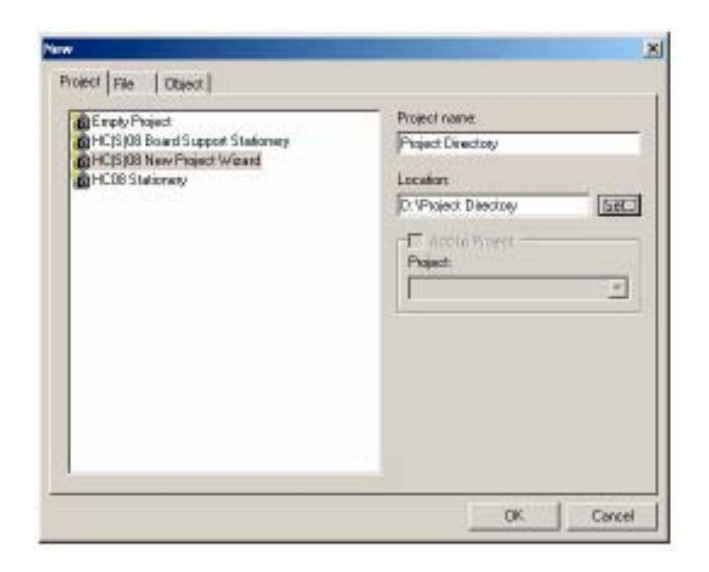

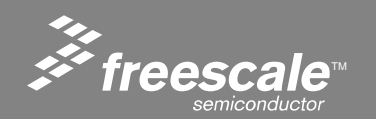

Slide 23

### **Lab 1 – CodeWarrior Project**

8. Device list will appear. Select **MC9S08QG8** and press **Next**:

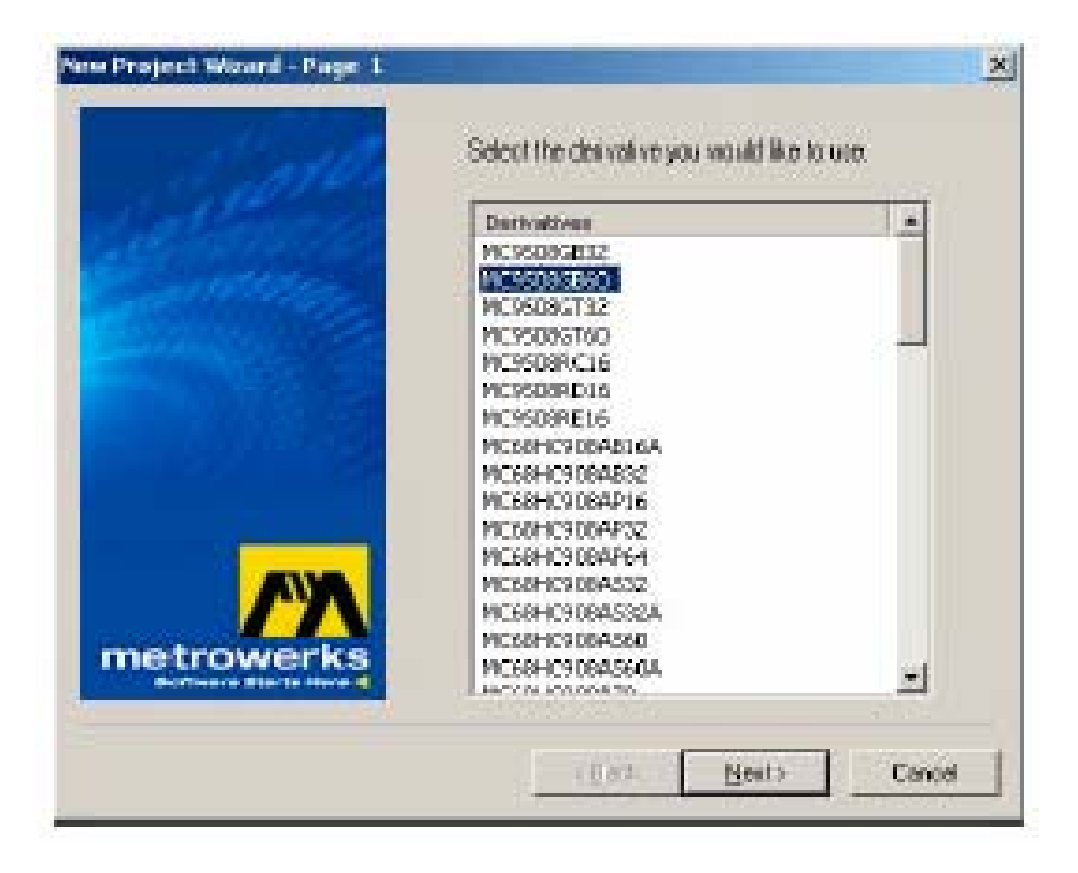

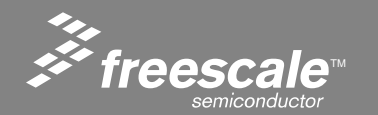

Slide 24

### **Lab 1 – CodeWarrior Project**

9. Language dialogue box will appear. Select **C** and press **Next**:

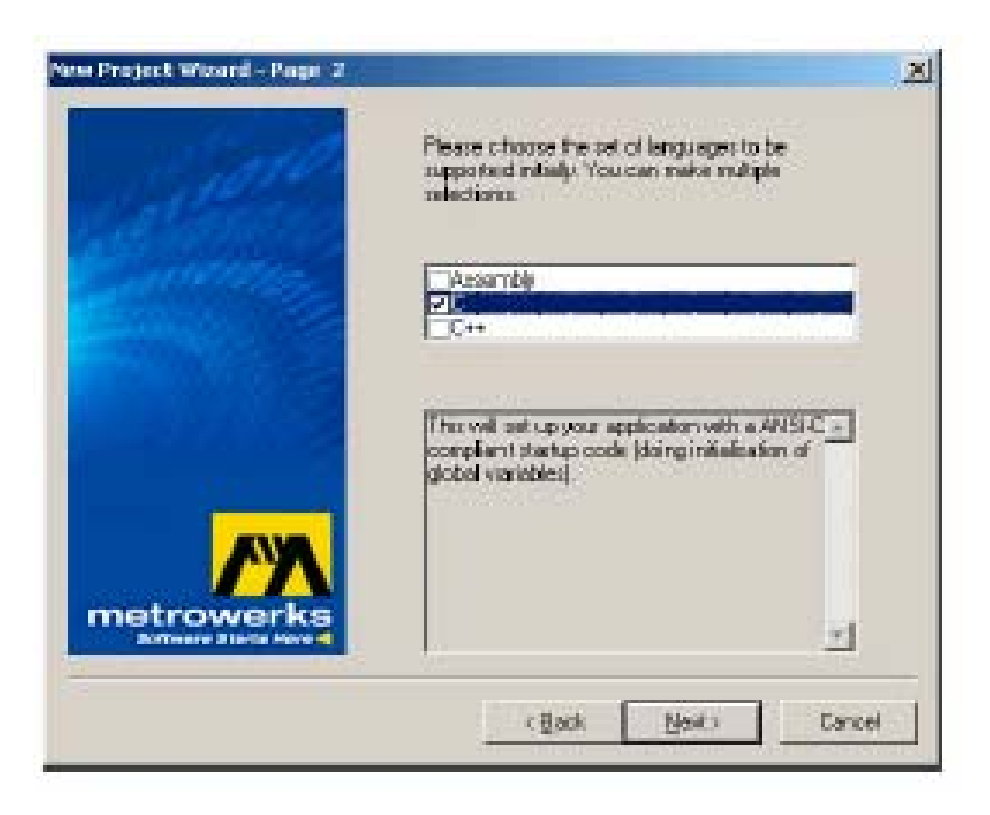

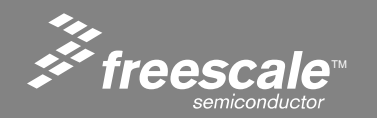

Slide 25

10. Processor expert dialog box will appear. Select **No** and press **Next. Note Processor Expert support for the QG8 has not been released.**

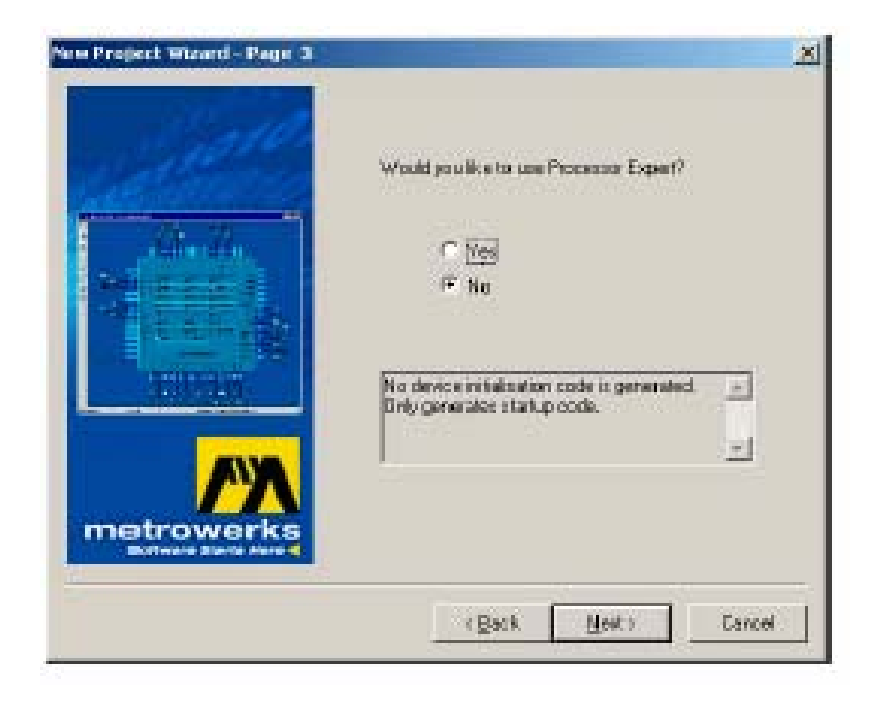

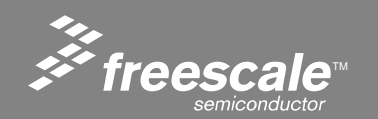

Slide 26

11. PC-lint option will appear. Select **No** and press **Next**:

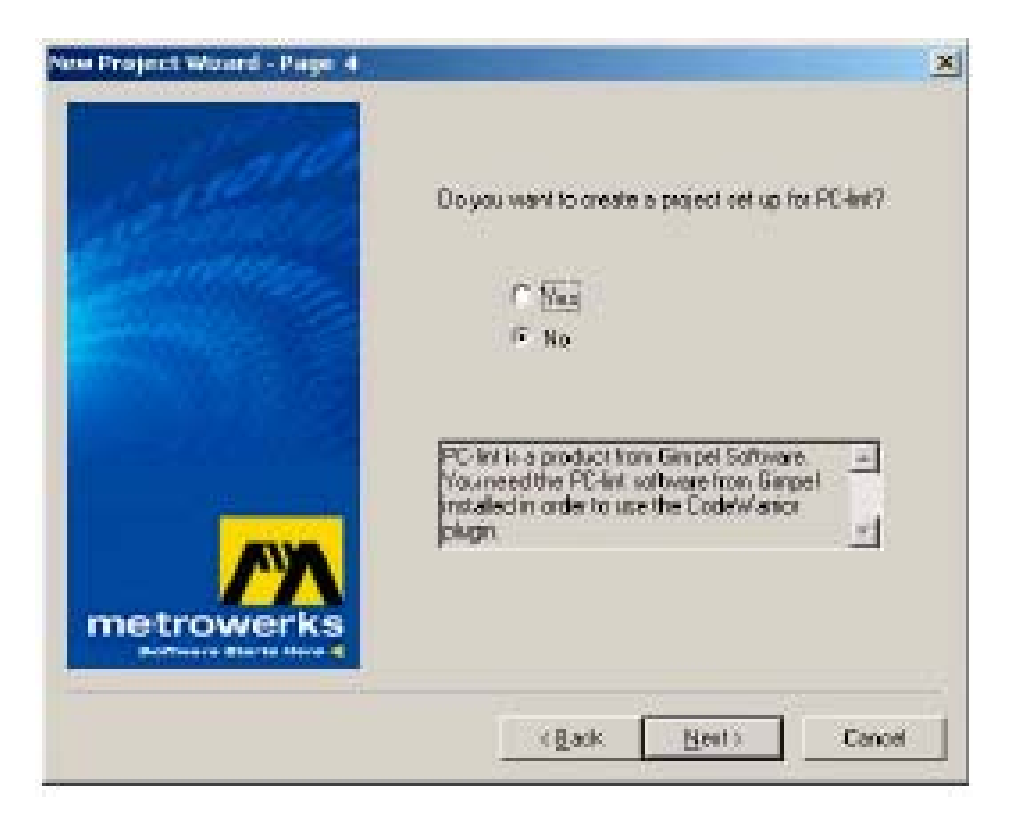

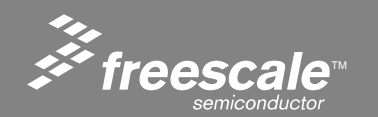

Slide 27

12. Startup code option will appear. Select **ANSI startup code** and press **Next**:

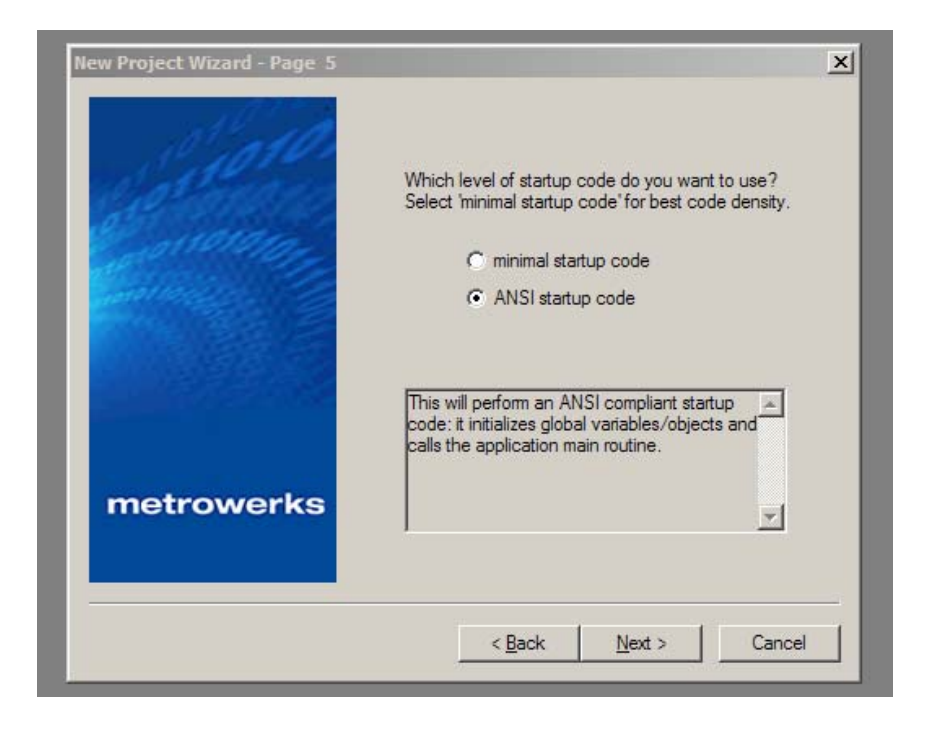

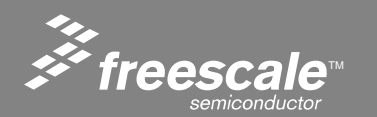

Slide 28

13. Floating point support dialog box will appear. Select **None** and press **Next**:

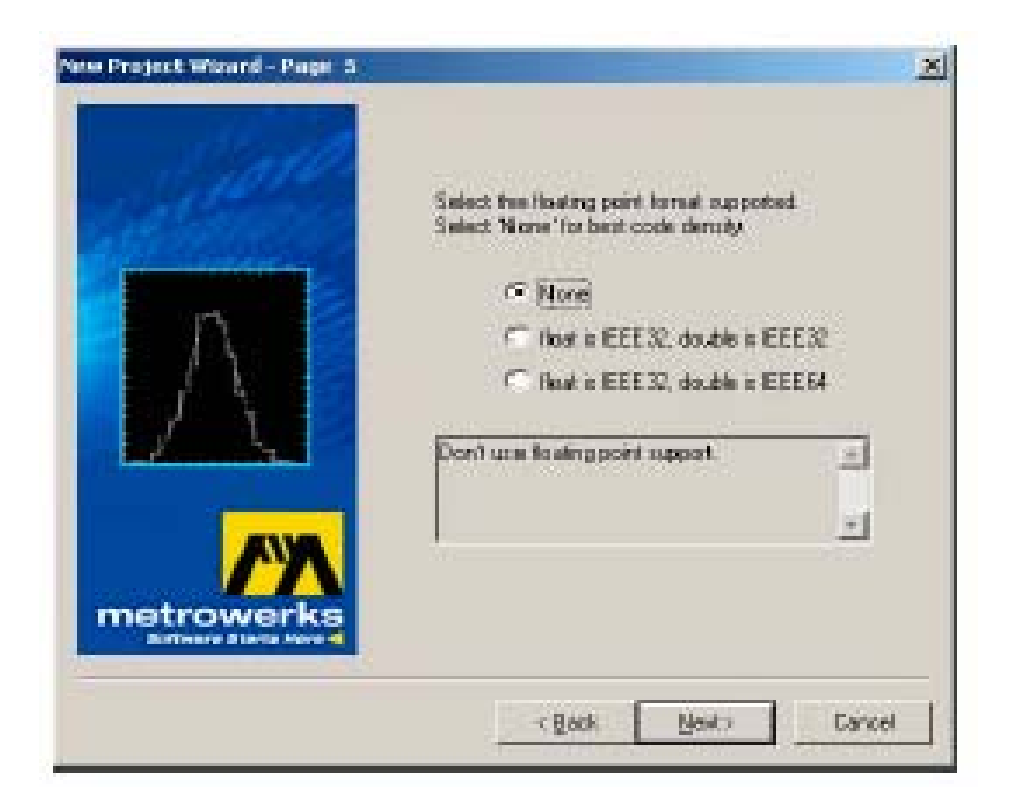

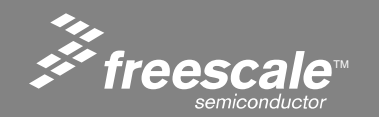

Slide 29

### **Lab 1 – CodeWarrior Project**

14. Memory model selection will appear. Select **Small** and press **Next**:

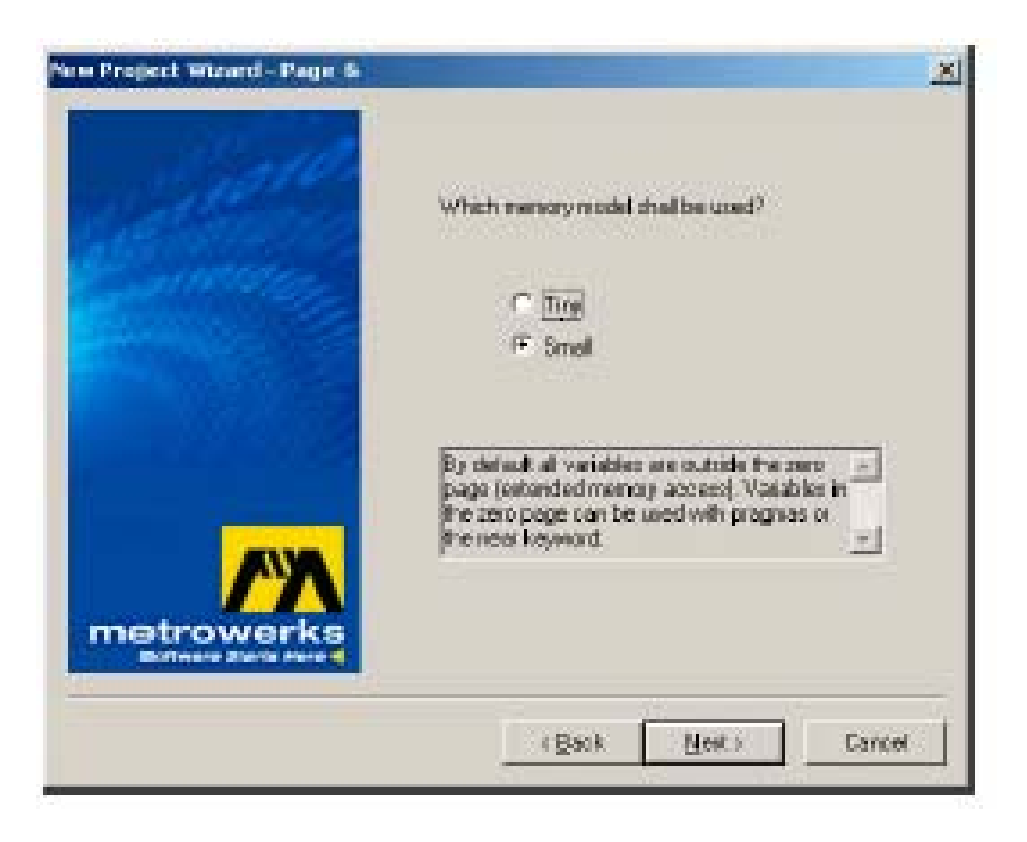

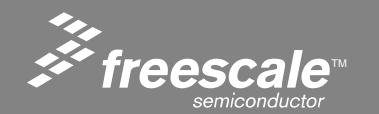

Slide 30

15. Connection dialog will appear. Select **P&E Full Chip Simulation** and **P&E Hardware Debugging**. Press **Finish** to create project:

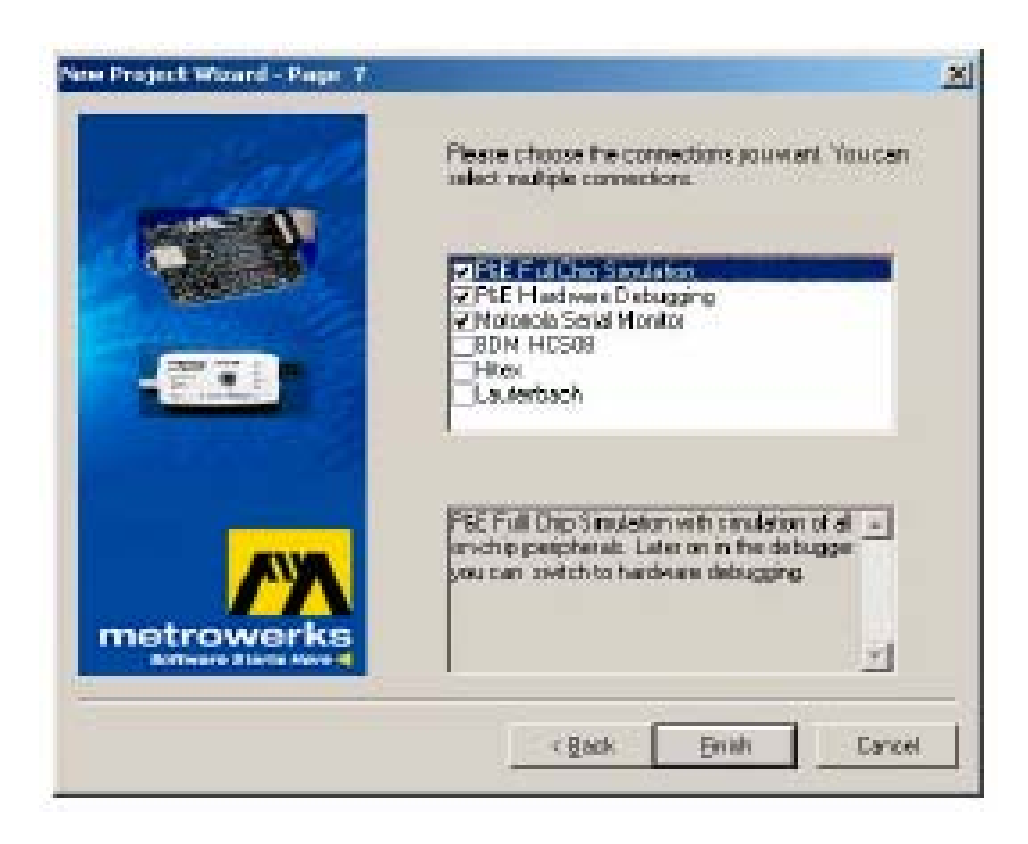

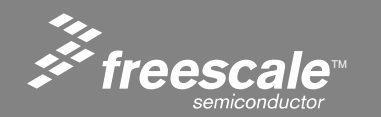

Slide 31

16. Once the project wizard has finished, a project, including a skeleton application, has been created. The project window will look something like:

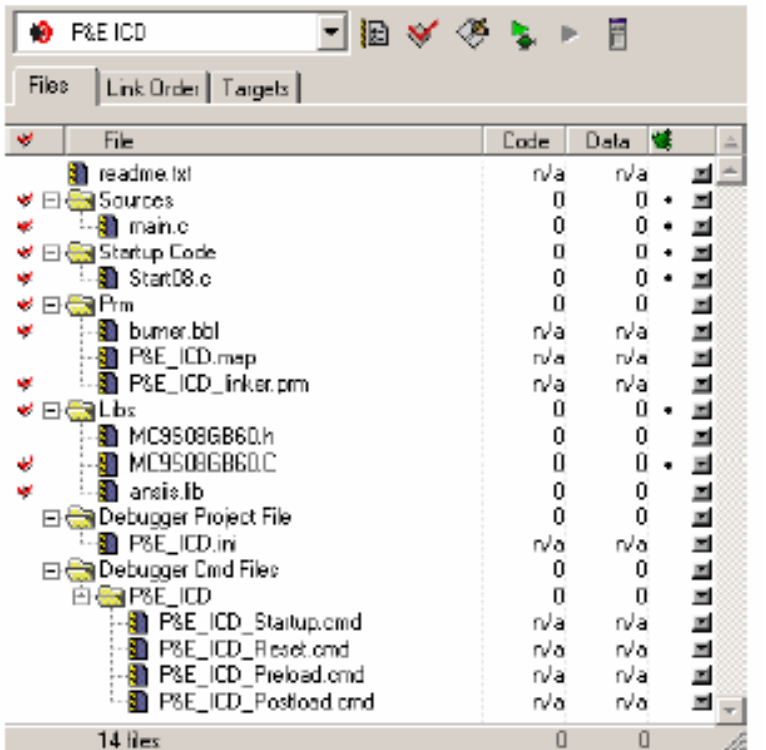

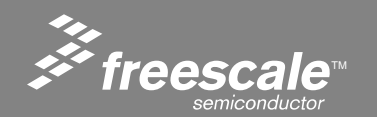

Slide 32

17. Click on **Sources**, **main.c**. At this point we are ready to insert application code:

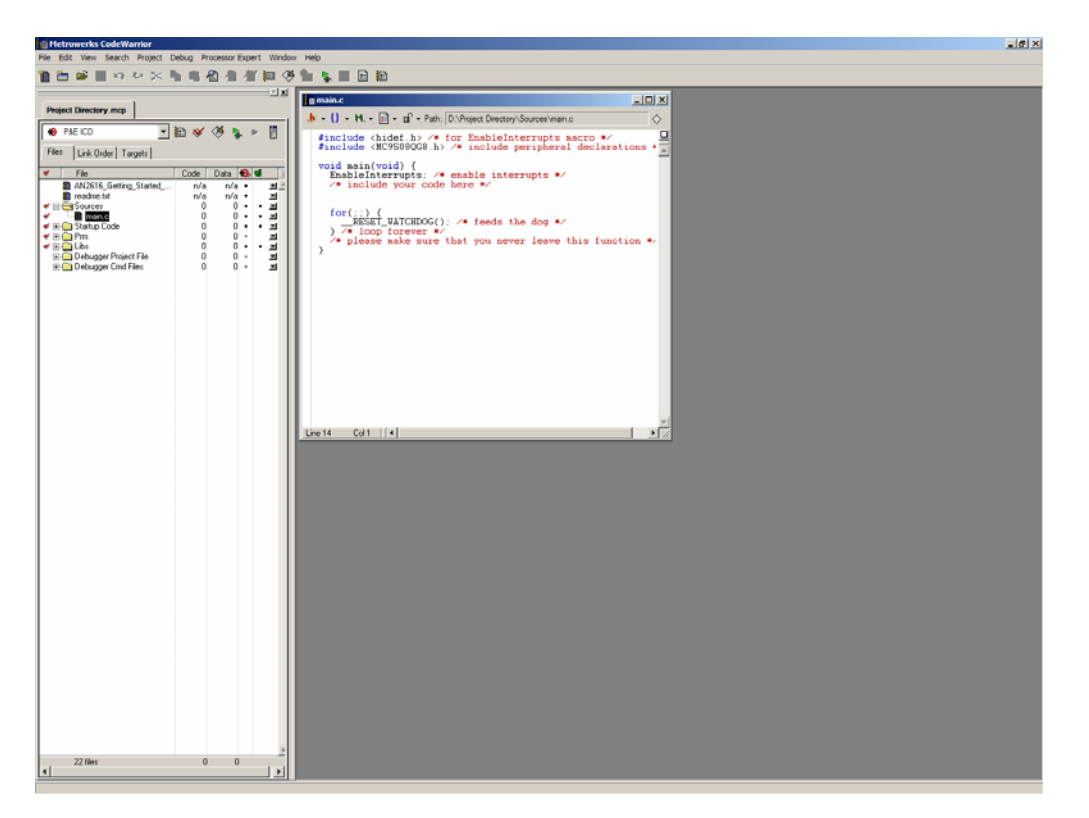

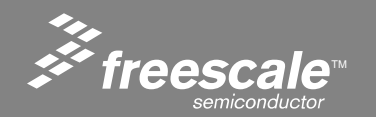

Slide 33

18. This project could be compiled and run but it would not do much. Let's use the Demo\_S08QG8\_Test project to demonstrate debugging:

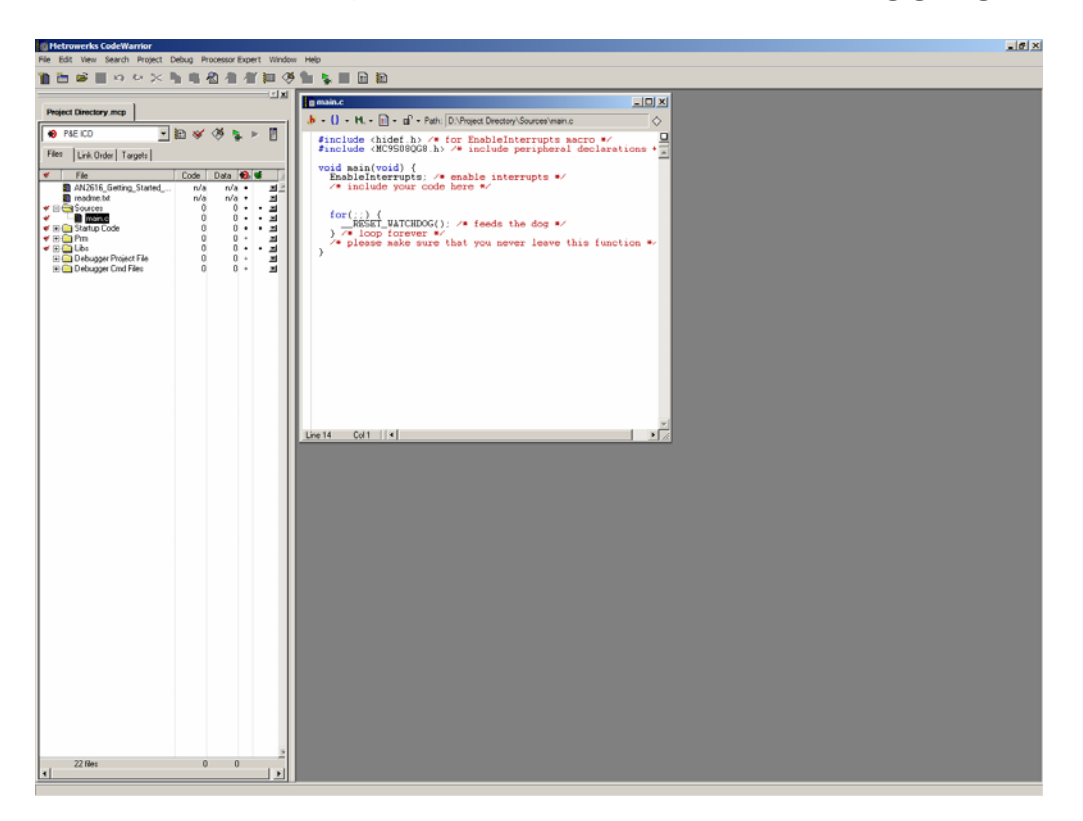

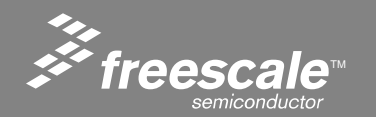

Slide 34

1. Close project files to start a new project:

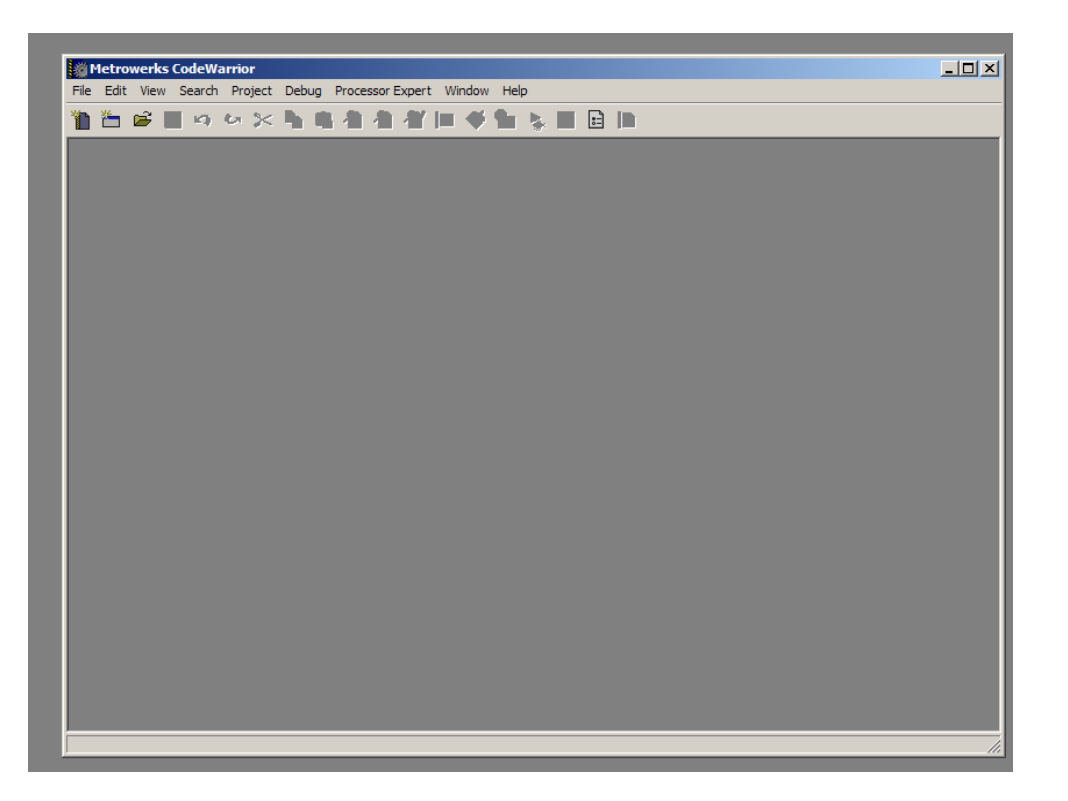

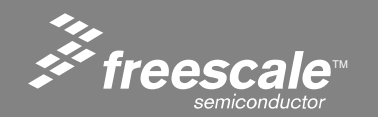

Slide 35
2. We will use the **Demo\_S08\_Test** application code to demonstrate debugging. Software is included on the Demo CD. Project files should be pre-installed on the Desktop. CodeWarrior project file convention is .mcp. Select **File**, **Open**, **Desktop\Demo\_S08\_Test\Demo\_S08\_Test.mcp**:

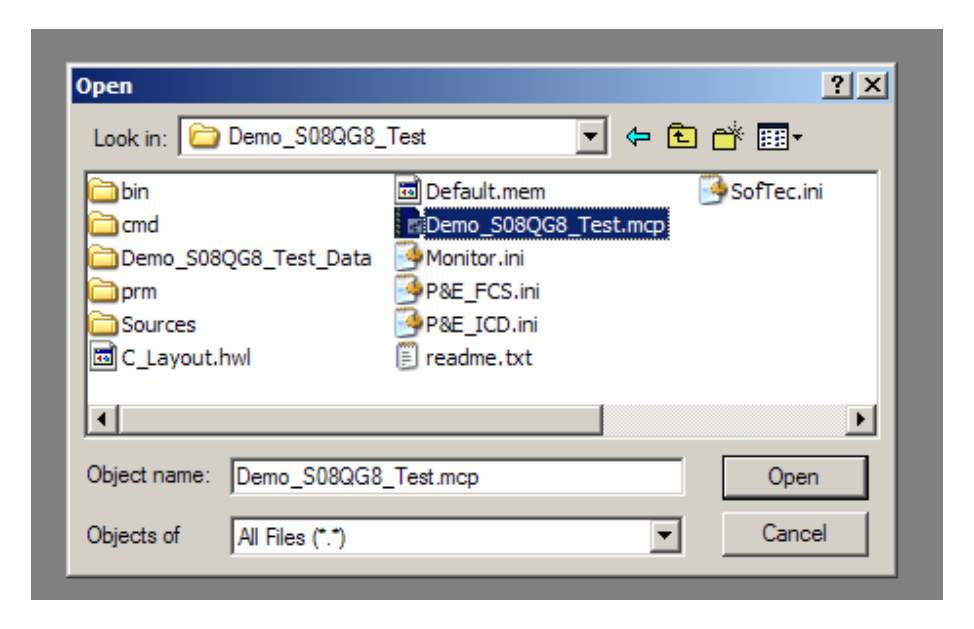

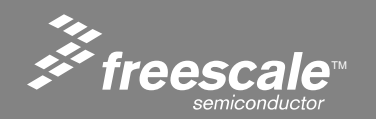

Slide 36

3. Project window will open. Source files can be opened up for editing:

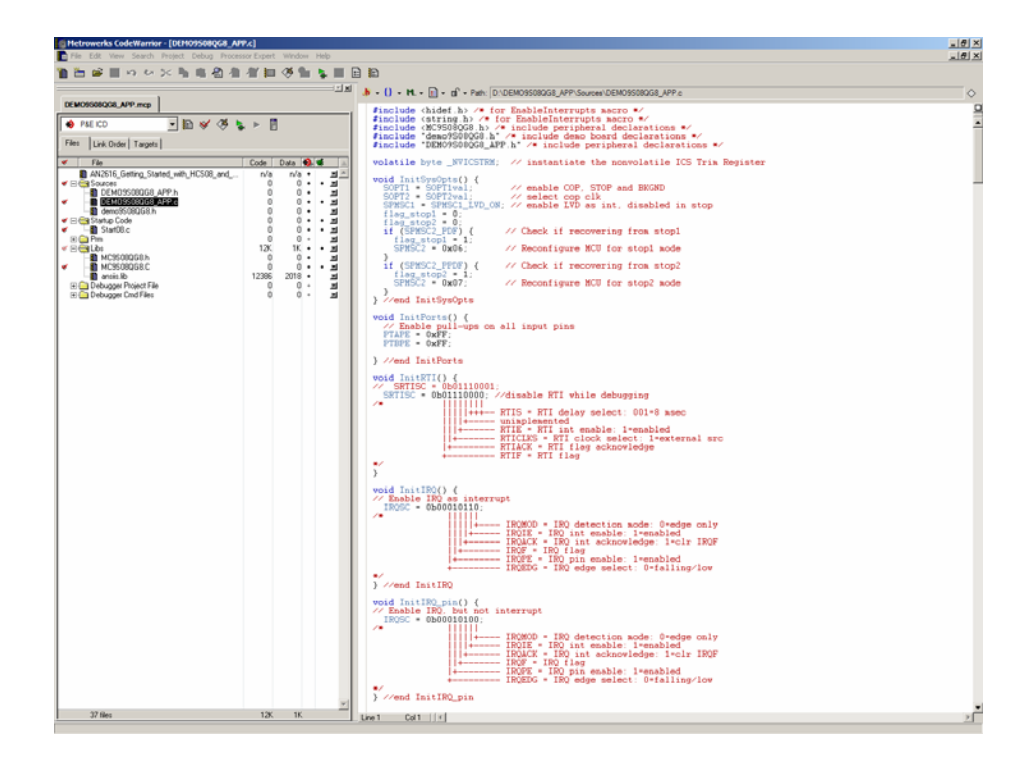

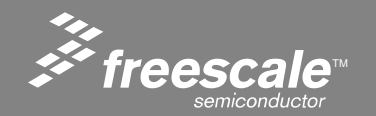

Slide 37

4. From the target connection pull-down, ensure that **P&E ICD** is selected:

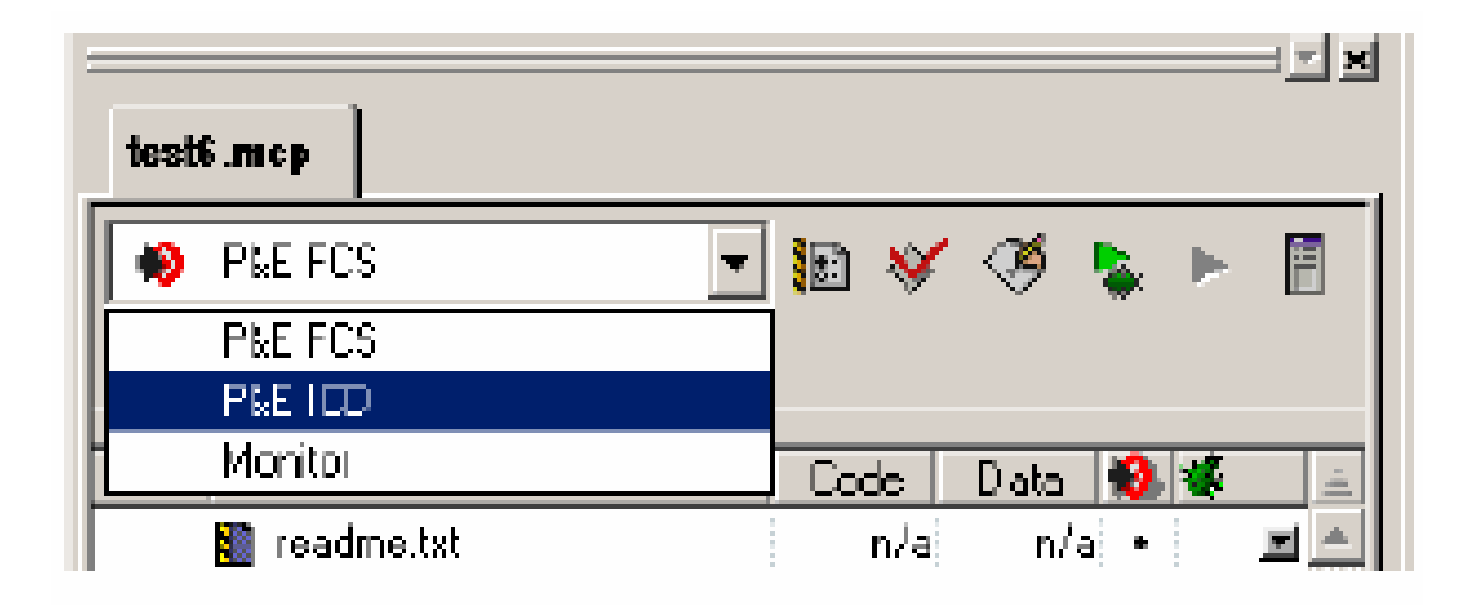

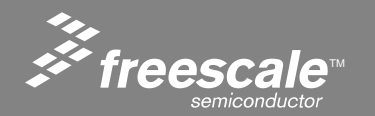

Slide 38

5. Select Debug **GREEN ARROW**. This compiles and links the code, and invokes the True-Time simulator and Real-Time debugger (the HCS08 debugger). As this is the first time the code has been run, the debugger does not know which BDM device is to be used to connect to the target, so it pops up a dialog box for configuration:

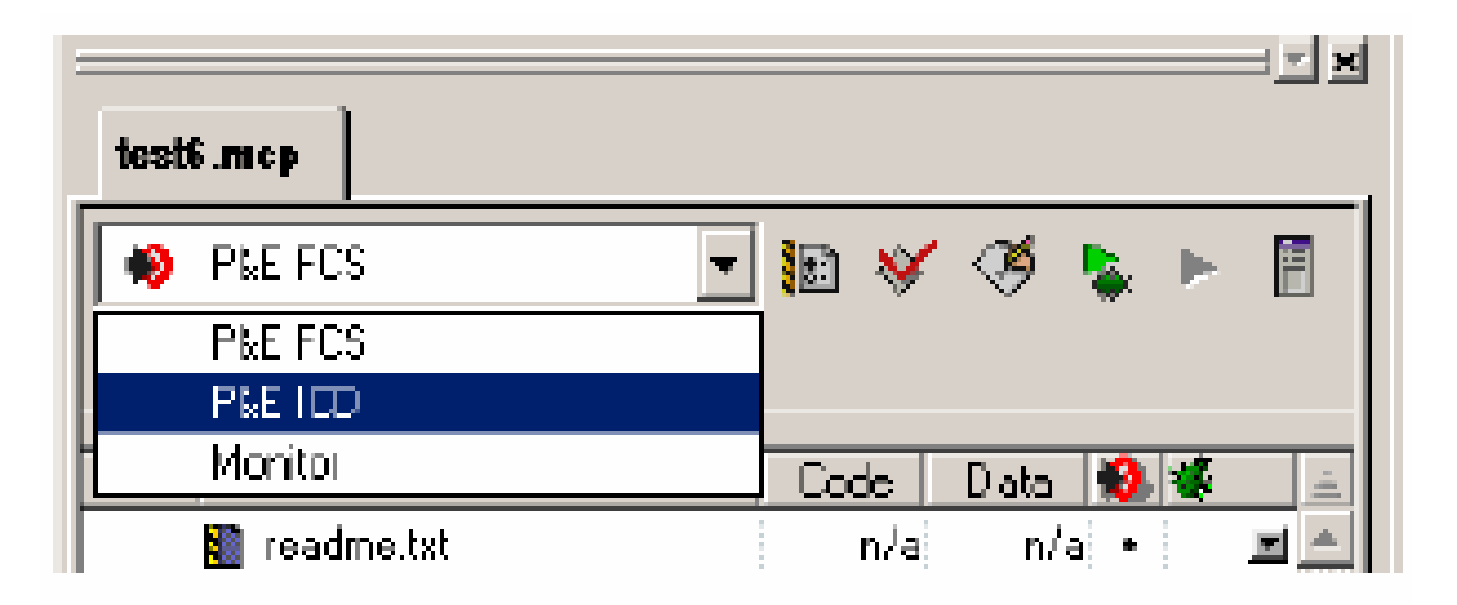

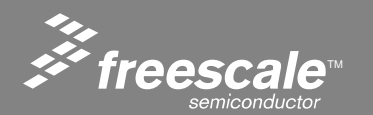

Slide 39

6. Ensure **USB HCS08/HCS12 Multilink - USB Port** is being used:

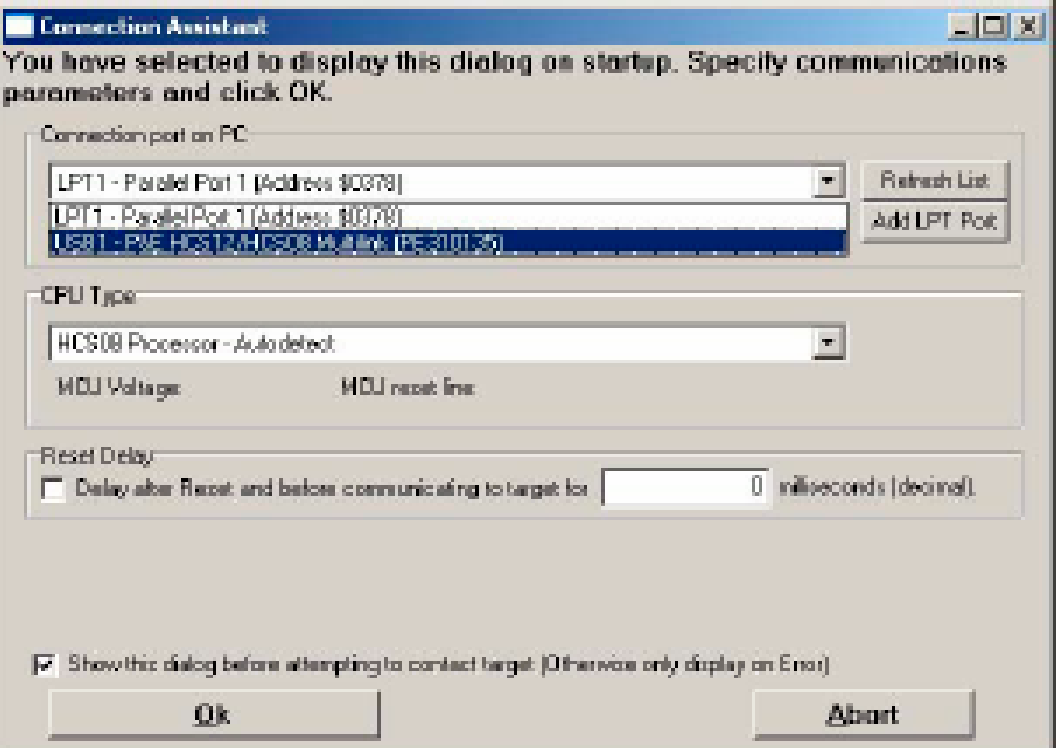

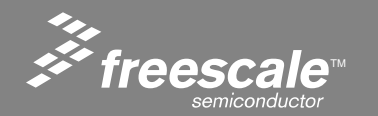

Slide 40

M Freescale Semiconductor Confidential and Proprietary Information. Freescale™ and the Freescale logo are trademarks of Freescale<br>Semiconductor, Inc. All other product or service names are the property of their respective

7. Next, a dialog pops up asking to erase and program FLASH. Press **Yes**.

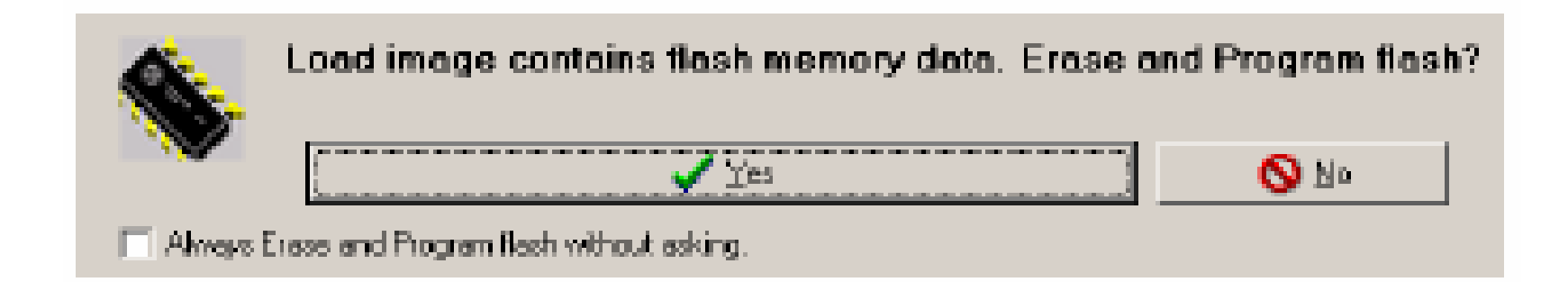

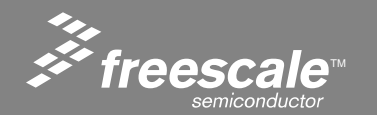

Slide 41

8. Another window pops up showing the erasure and programming of the FLASH:

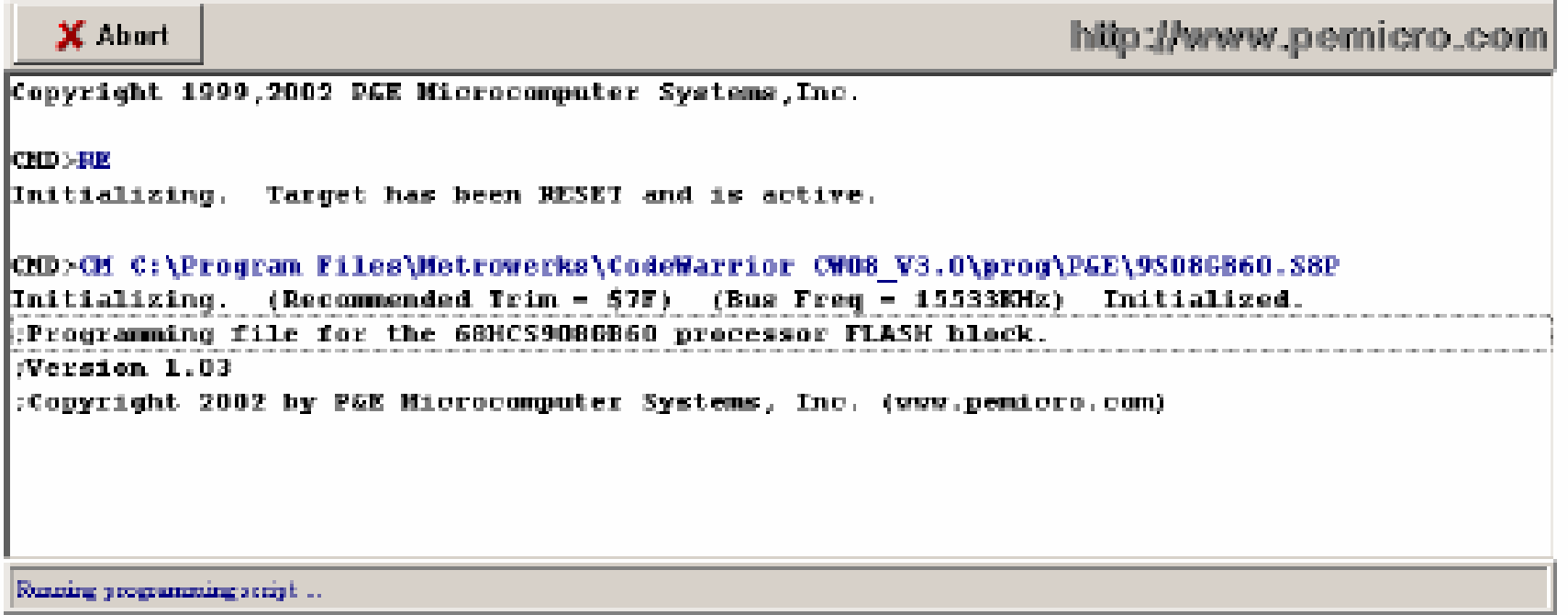

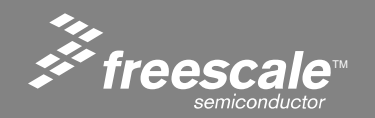

Slide 42

M Freescale Semiconductor Confidential and Proprietary Information. Freescale™ and the Freescale logo are trademarks of Freescale<br>Semiconductor, Inc. All other product or service names are the property of their respective

9. Once BDM communication has been established with the device, the debugger will show its debug window. Press Start/Continue **GREEN ARROW** and code should execute:

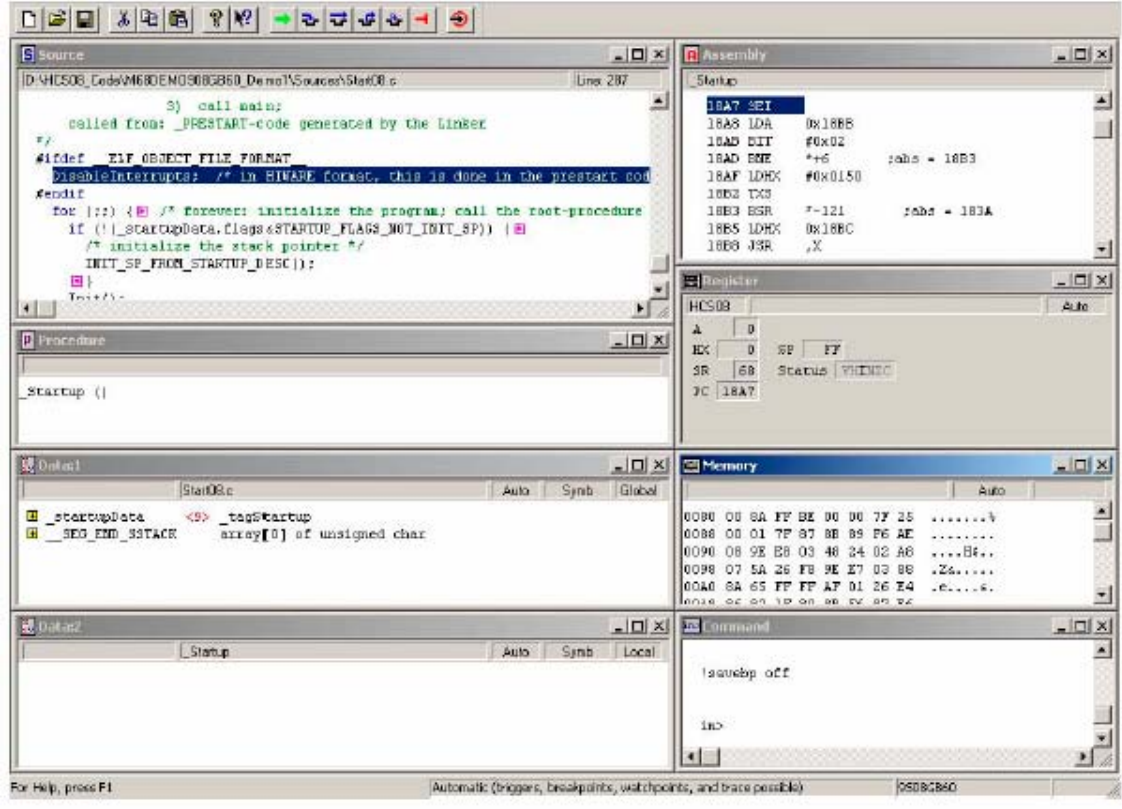

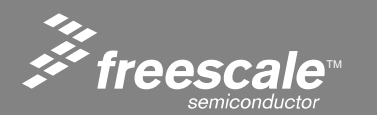

#### Slide 43

10. Application should be running. LED2 will flash continuously. Pressing SW1 toggles LED1.

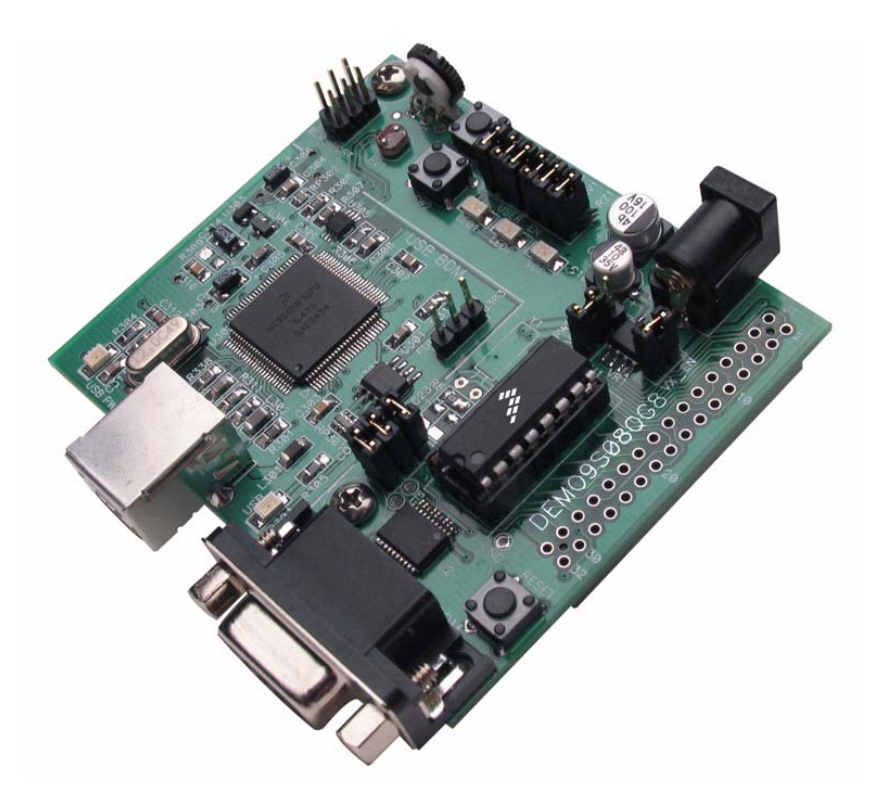

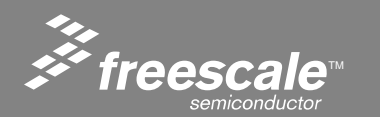

Slide 44

11. Use Run Time controls to demonstrate best-in-class BDM debugging capacities:

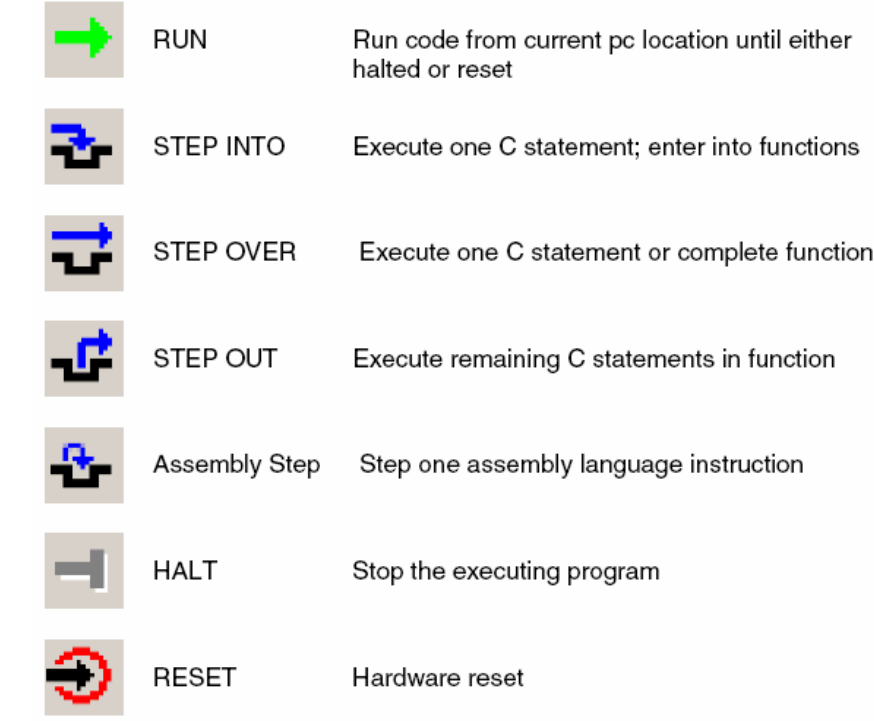

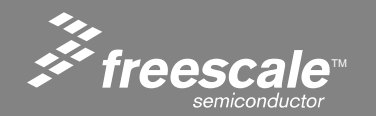

Slide 45

M Freescale Semiconductor Confidential and Proprietary Information. Freescale™ and the Freescale logo are trademarks of Freescale<br>Semiconductor, Inc. All other product or service names are the property of their respective

This lab code is intended to introduce the DEMO9S08QG8 demo board. Connecting a serial cable from the DEMO9S08QG8 to a PC with a Terminal emulation program running allows the user to interact with the MCU and try out several of the features.

### • **Demo Code Functions**

- 1: ICS setup
- 2: TPM PWM setup
- 3: MTIM setup
- 4: RTI setup
- 5: STOP test
- 6: ACMP test
- 7: ADC test

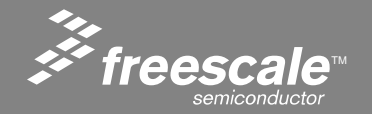

Slide 46

## **Requirements**

- DEMO9S08QG8 demo board with an MC9S08QG8 in the 16 DIP socket
- DB9 serial cable
- CodeWarrior Development Studio for HC(S)08– CodeWarrior Service Packs for MC9S08QG8 and USB (download from www.metrowerks.com)
- DEMO9S08\_APP.mcp Demo Project on CD.
- Terminal emulation program, e.g., HyperTerminal

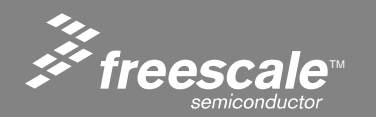

Slide 47

## **Setting up the Demo**

- 1.Connect the DEMO9S08QG8 to the PC as described in the Quick Start Guide. The jumper configuration for this application is:
	- > COM\_EN jumper removed
	- > SW1, SW2, LED1, RV1, RZ1 jumpers installed
	- > LED2 jumper optional
- 2.Connect the DB9 serial cable and the USB cable between the DEMO9S08QG8 and the PC.
- 3.Open CodeWarrior IDE and close any open projects.
- 4. Select **File**, **Open**:

**Desktop\Demo\_9S08\_App\Demo\_9S08\_App.mcp**

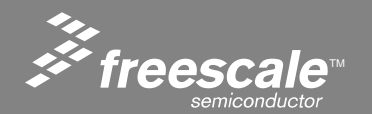

Slide 48

## **Setting up the Demo**

4.Compile for the P&E ICD target and program the MCU by selecting "P&E ICD" from the pull-down menu beneath the project name.

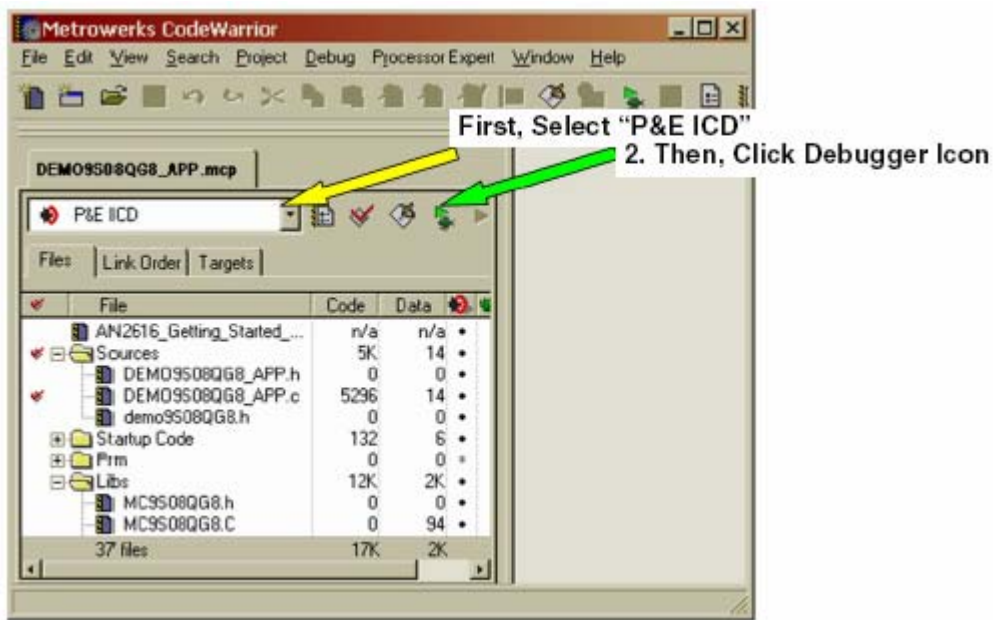

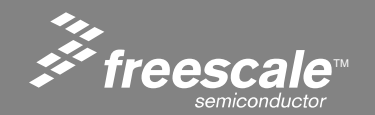

Slide 49

## **HyperTerminal Terminal Settings**

4800 Baud 8 Data Bits No parity 1 Stop Bit No Flow Control

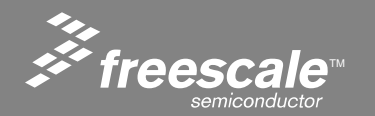

Slide 50

## **Running the Demo**

If everything is configured correctly, the terminal window will display the following as soon as the MCU is running:

Welcome to the MC9S08QG8 Demo Application V1.0

Main Test Menu:

- 1: ICS setup
- 2: TPM PWM setup
- 3: MTIM setup
- 4: RTI setup
- 5: STOP test
- 6: ACMP test
- 7: ADC test

Select number to execute:

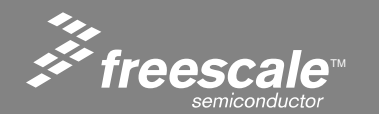

## **Lab 3 – Internal Clock Source**

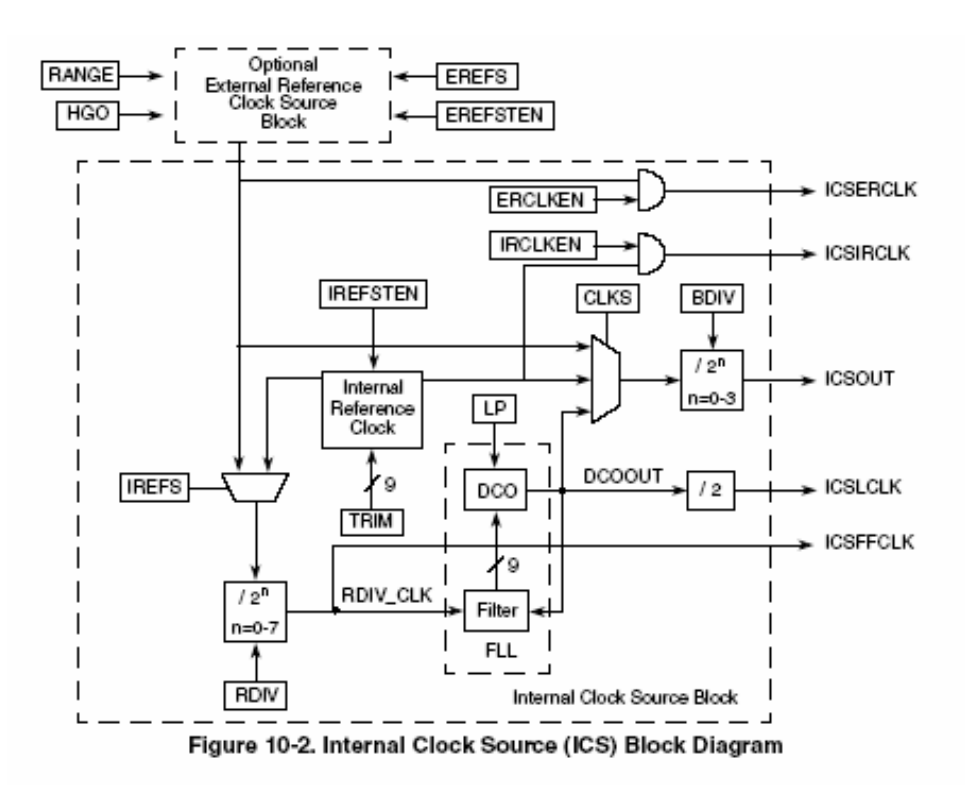

16-MHz **Internal Clock Source** (ICS), Low Power Oscillator 31.25 kHz to 38.4 kHz or 1 MHz to 16 MHz (XOSC)

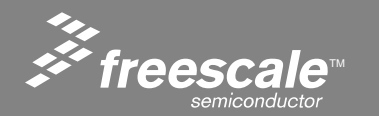

Slide 52

- Internal Clock Source (ICS) Features
	- Frequency-locked loop (FLL) is trimmable for accuracy
		- > 0.2% resolution using internal 32-kHz reference
		- > 2% deviation over voltage and temperature using internal 32-kHz reference
	- Internal or external reference clocks up to 5-MHz can be used to control the FLL
		- > 3 bit select for reference divider is provided
	- **Internal reference clock has 9 trim bits available**
	- $\blacksquare$  Internal or external reference clocks can be selected as the clock source for the MCU
	- Whichever clock is selected as the source can be divided down
		- > 2 bit select for clock divider is provided
		- > Allowable dividers are: 1, 2, 4, 8
		- > BDC clock is provided as a constant divide by 2 of the DCO output
	- Control signals for a low power oscillator as the external reference clock are provided
		- > HGO, RANGE, EREFS, ERCLKEN, EREFSTEN
	- FLL engaged internal mode is automatically selected out of reset

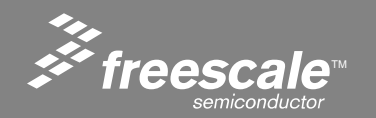

Slide 53

## External Crystal Circuit

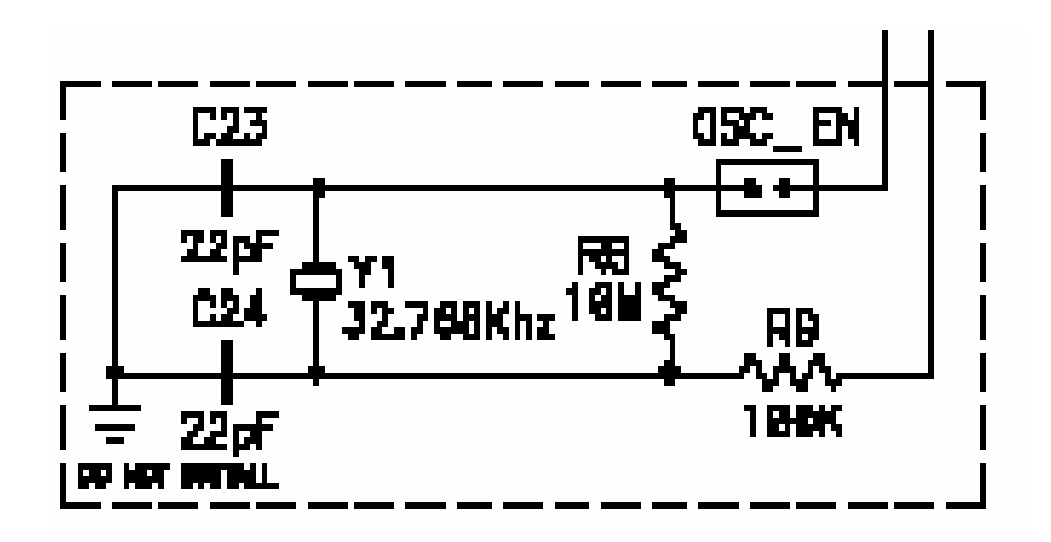

• Note external crystal components are not stuffed on Demo Board.

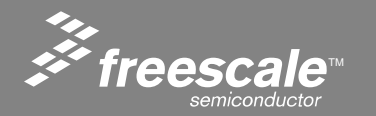

Slide 54

- ICS's seven modes of operation
	- FLL Engaged Internal (FEI): This is the default mode of operation. The ICS supplies a clock derived from the FLL which is controlled by the internal reference clock.
	- FLL Bypassed Internal (FBI): In this mode the FLL is enabled and controlled by the internal reference clock, but it is bypassed. The ICS supplies a clock derived from the internal reference clock.
	- FLL Bypassed Internal Low Power (FBILP): In this mode the FLL is disabled and bypassed, and the ICS supplies a clock derived from the internal reference clock. The BDC clock is not available.
	- FLL Engaged External (FEE): In this mode the ICS supplies a clock derived from the FLL which is controlled an external reference clock.

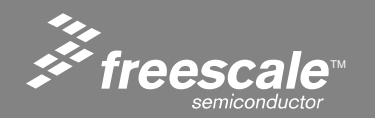

Slide 55

- ICS's seven modes of operation (continued)
	- FLL Bypassed External (FBE): In this mode the FLL is enabled and controlled by an external reference clock, but it is bypassed. The ICS supplies a clock derived from the external reference clock.
	- FLL Bypassed External Low Power (FBELP): In this mode the FLL is disabled and bypassed, and the ICS supplies a clock derived from the external reference clock. The BDC clock is not available.
	- Stop: In stop mode the FLL is disabled and the internal or external reference clocks can be selected to be enabled or disabled. The BDC clock is not available and the ICS does not provide an MCU clock source.

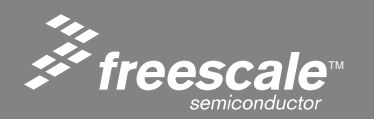

Slide 56

Freescale Semiconductor Confidential and Proprietary Information. Freescale™ and the Freescale logo are trade tor, Inc. All other product or service names are the property of their respective owners. © Freescale Sen

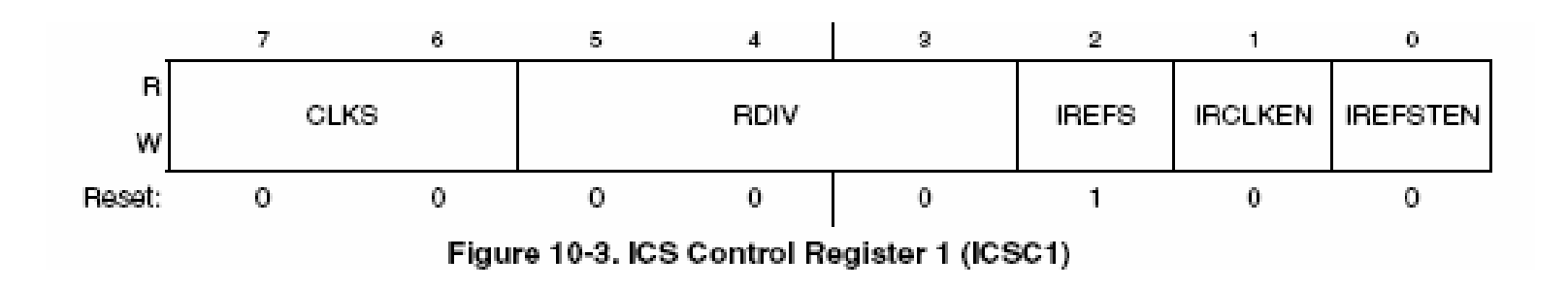

### **ICS Control Register 1**

CLKS bits select the clock source that controls the bus frequency.

RDIV bits select the amount to divide down the FLL reference clock.

IREFS selects between using the internal reference clock (1) or an external reference clock (0)

IRCLKEN enables (1) or disables (0) the internal reference clock for use as ICSIRCLK

IREFSTEN controls whether the internal reference clock remains enabled (1) or not (0) when the ICS enter stop mode

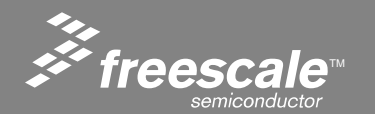

#### Slide 57

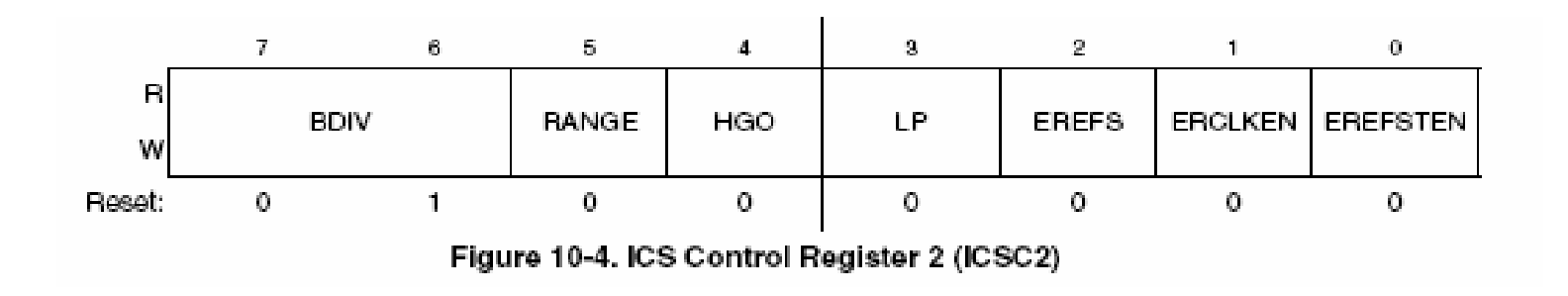

### **ICS Control Register 2**

BDIV bits select the amount to divide down the clock source selected by the CLKS bits RANGE selects high frequency (1) or low frequency (0) range for the external oscillator HGO configures the external oscillator for high gain (1) or low power (0) operation LP controls whether the FLL is disabled (1) or not (0) in FLL bypassed modes EREFS selects whether an oscillator (1) or an external clock source (0) is used for the external reference clock

ERCLKEN enables (1) or disables (0) the external reference clock for use as ICSERCLK EREFSTEN controls whether the external reference clock remains enabled (1) or not (0) when the ICS enter stop mode

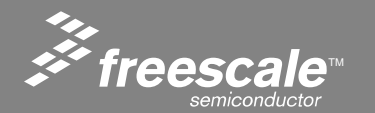

#### Slide 58

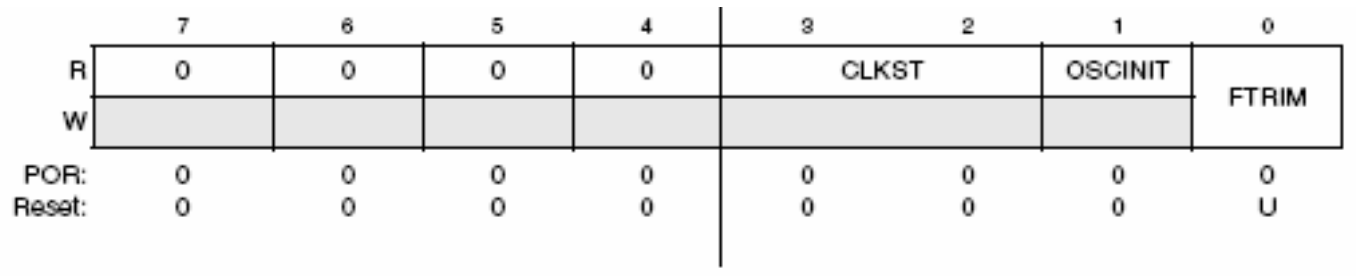

Figure 10-6. ICS Status and Control Register (ICSSC)

### **ICS Status and Control Register**

CLKST bits indicate the current clock modeOSCINIT this bit indicates if the initialization cycles of the external oscillator clock have completed FTRIM this bit controls the smallest adjustment of the internal reference clock frequency

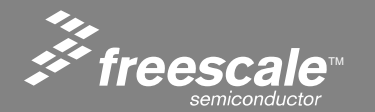

Slide 59

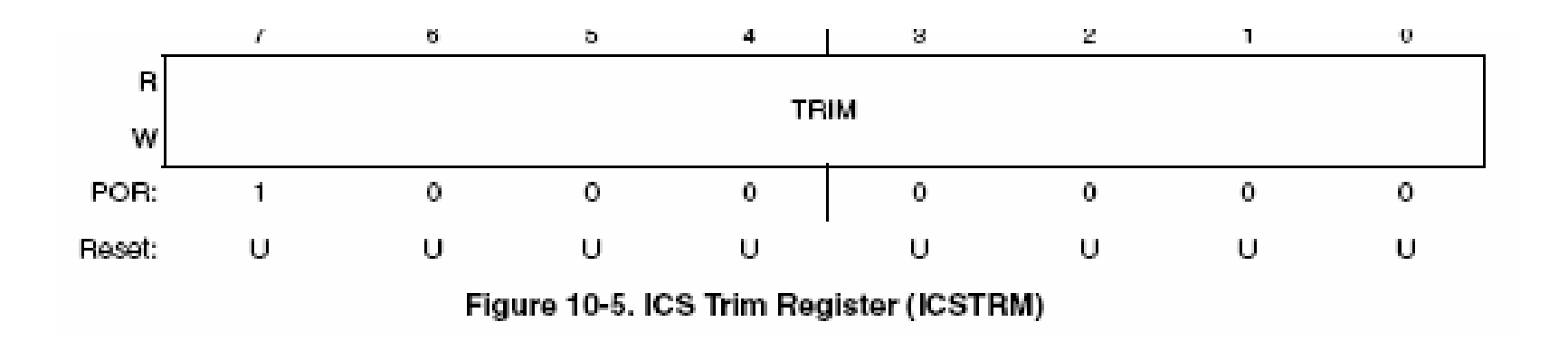

### **ICS Trim Register**

TRIM bits control the internal reference clock frequency by controlling the internal reference clock period (the bits' effect is binary weighted). Increasing the binary value in TRIM will increase the period, and decreasing the value will decrease the period. An additional trim bit is available in the ICSSC register.

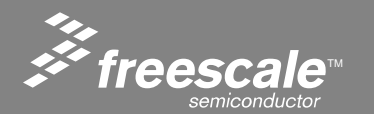

Slide 60

Select Option 1: ICS setup

Main Test Menu:

- 1: ICS setup
- 2: TPM PWM setup
- 3: MTIM setup
- 4: RTI setup
- 5: STOP test
- 6: ACMP test
- 7: ADC test

## Select number to execute: 1

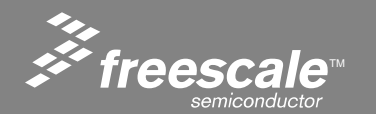

#### Slide 61

Select Option 2: ICS in FEI, BDIV 2

### ICS Setup Menu:

- 1: ICS in FEI, BDIV=1 (set BAUD to 4800 bps) (8 MHz bus) 2: ICS in FEI, BDIV=2 (set BAUD to 4800 bps) (4 MHz bus) 3: ICS in FEI, BDIV=4 (set BAUD to 4800 bps) (2 MHz bus)
- 
- 4: ICS in FEI, BDIV=8 (set BAUD to 4800 bps) (1 MHz bus)
- 5: ICS in FBI (set BAUD to 110bps) (16 kHz bus)
- 6: ICS in FBILP (set BAUD to 110bps) (16 kHz bus)

Select test number to execute: 2

FEI – FLL Engaged Internal Clock FBI – FLL Bypass Internal Clock LP – Low Power

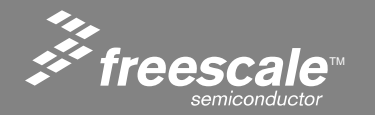

Slide 62

```
ICS Application Code
// load trim value if location not blankif (NVICSTRM != 0xFF) {
   ICSTRM = NVICSTRM;
   }
```
// output of FLL is selected, reference divider 1, internal reference clock selected  $ICSC1 = 0x04$ ;

// bus divider 2 $ICSC2 = 0x40$ 

Internal reference clock, FLL output,  $BDIV = 2$ , fbus = (firc \* 512 / BDIV) / 2 fbus = (32 kHz \* 512 / 2) / 2 = 4.1 MHz bus

Note above settings are same as register default values. Optionally use scope to monitor PWM output on J1-23.

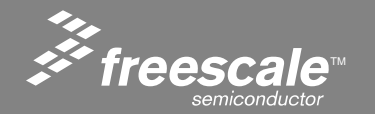

Slide 63

## • **ICS Design Tips**

- When ICS is configured for FEE or FBE mode, input clock source must be divisible using RDIV to within the range of 31.25 kHz to 39.0625 kHz.
- Check the External and Internal Oscillator Characteristics Appendix for electrical and timing specifications.
- The external oscillator can be configured to provide a higher amplitude output for noise immunity. This mode of operation is selected by HGO=1.
- When switching modes of operation, if the newly selected clock is not available, the previous clock will remain selected.
- The TRIM and FTRIM value will not be affected by a reset.

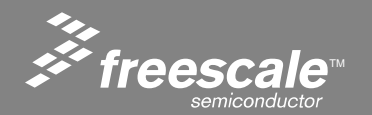

Slide 64

conductor Confidential and Proprietary Information. Freescale™ and the Freescale logo are trad or, Inc. All other product or service names are the property of their respective owners. © Freescale Ser

## **Lab 4 – Modulo Timer Module**

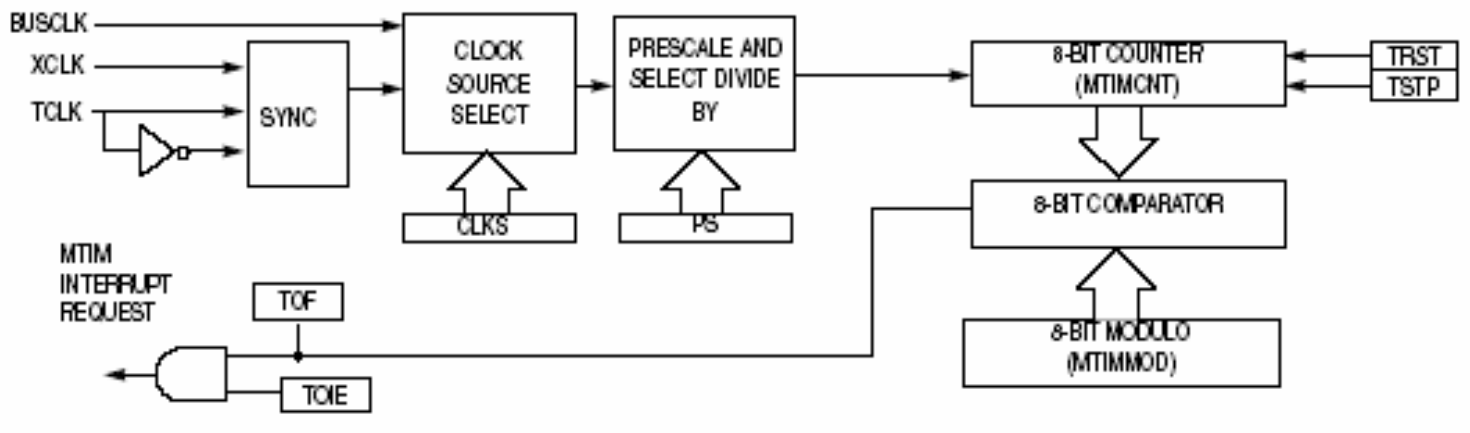

Figure 13-2. Modulo Timer (MTIM) Block Diagram

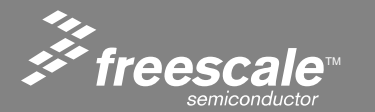

Slide 65

M Freescale Semiconductor Confidential and Proprietary Information. Freescale™ and the Freescale logo are trademarks of Freescale<br>Semiconductor, Inc. All other product or service names are the property of their respective

- Modulo Timer features include:
	- 8-bit up-counter
	- Free-running or 8-bit modulo limit
	- **Software controllable interrupt on overflow**
	- Counter reset bit (TRST)
	- Counter stop bit (TSTP)
- Four software selectable clock sources for input to prescaler:
	- System bus clock rising edge
	- Fixed frequency clock (XCLK) rising edge
	- External clock source on the TCLK pin rising edge
	- External clock source on the TCLK pin falling edge
- Nine selectable clock prescale values:
	- Clock source divide by 1, 2, 4, 8, 16, 32, 64, 128, or 256

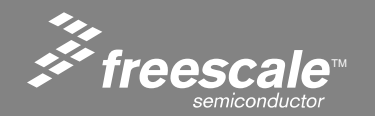

#### Slide 66

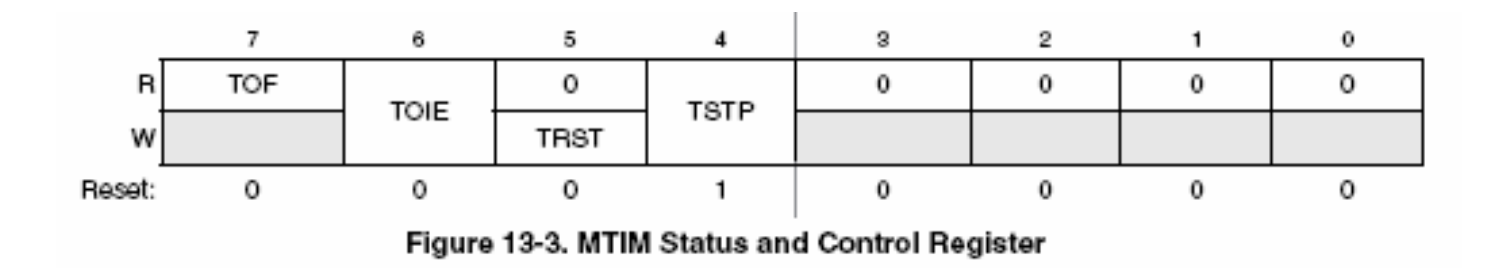

#### **MTIM Status and Control Register**

MTIMSC contains the overflow status flag and control bits, which are used to configure the interrupt enable, reset the counter, and stop the counter.

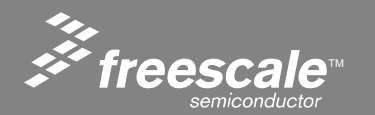

Slide 67

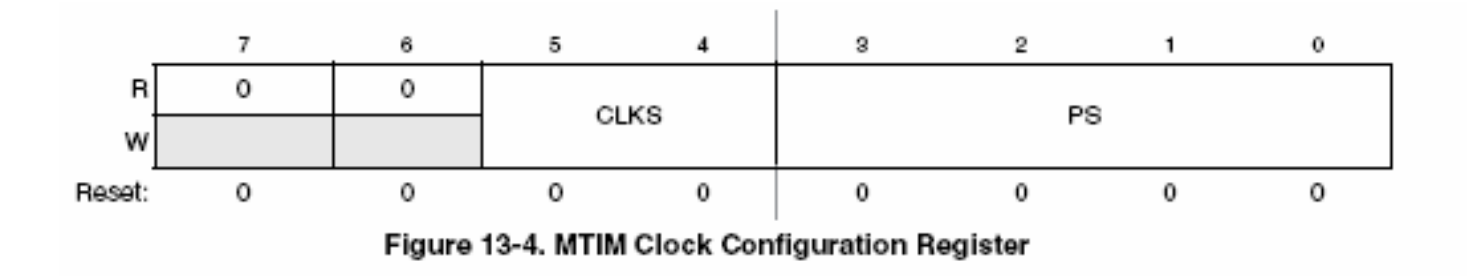

### **MTIM Clock Configuration Register**

MTIMCLK contains the clock select bits (CLKS) and the prescaler select bits (PS).

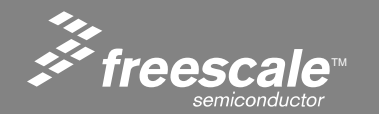

Slide 68

## Select Option 3: MTIM setup

Main Test Menu:

- 1: ICS setup
- 2: TPM PWM setup
- 3: MTIM setup
- 4: RTI setup
- 5: STOP test
- 6: ACMP test
- 7: ADC test

## Select number to execute: 3

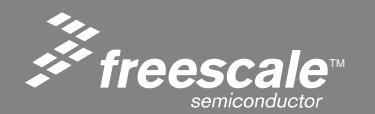

#### Slide 69

MTIM Setup

Set Prescaler, Modulo and Clock Source as shown in " ":

MTIM Setup:

- 1: 100X PWM from busclk
- 2: Set prescalar "0"
- 3: Set modulo "FF"
- 4: Set clock source "XLCK"
- 5: Start MTIM
- 6: Stop MTIM
- 7: Reset MTIM
- e: Exit MTIM menu

Select test number to execute:

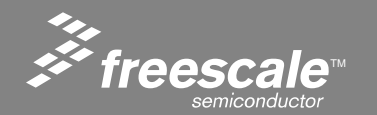

Slide 70

# MTIM will toggle LED1 at  $\sim$  32 Hz

LED Toggle = Modulo / (XCLK / Prescaler) LED Toggle =  $255/(16,000/1) = 16$  msec

Change LED blink rate with different Prescaler and Modulo values.

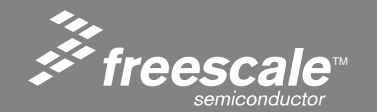

Slide 71
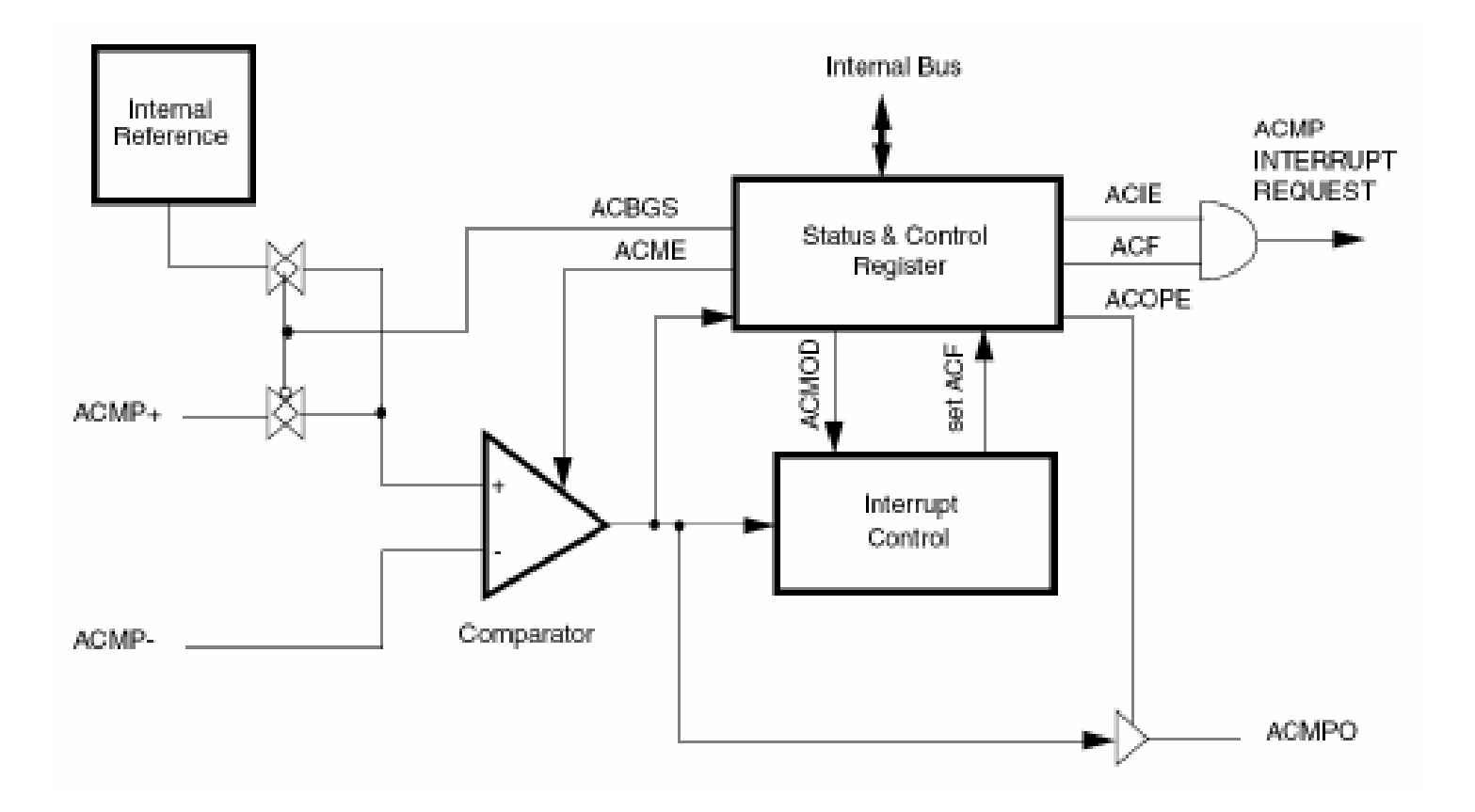

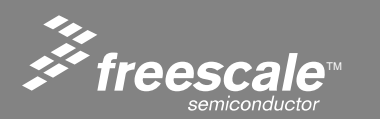

Slide 72

M Freescale Semiconductor Confidential and Proprietary Information. Freescale™ and the Freescale logo are trademarks of Freescale<br>Semiconductor, Inc. All other product or service names are the property of their respective

- ACMP has the following features:
	- **Full rail-to-rail supply operation.**
	- Less than 40 mV of input offset.
	- Less than 15 mV of hysteresis.
	- Selectable interrupt on rising edge, falling edge, or either rising or falling edges of comparator output.
	- **Option to compare to fixed internal bandgap reference** voltage.
	- Option to allow comparator output to be visible on a pin, ACMPO.

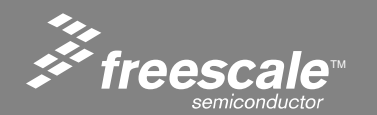

Slide 73

1. Configure the Analog Comparator Register (ACMPSC)

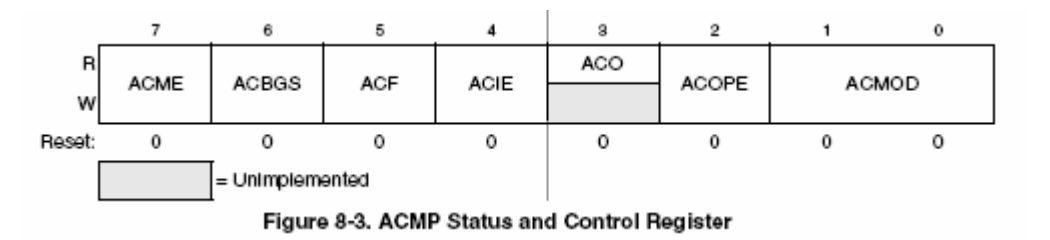

- 2. Declare ACMP interrupt Service Routine
- 3. From this point on, the code execution is performed inside the ACMP interrupt service routine. The code inside needs to Clear ACMP interrupt flag.

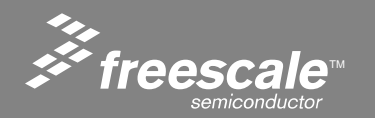

Slide 74

iconductor Confidential and Proprietary Information. Freescale™ and the Freescale logo are trademarks of Fre tor, Inc. All other product or service names are the property of their respective owners. © Freescale Sen

# Select Option 6: ACMP test

Main Test Menu:

- 1: ICS setup
- 2: TPM PWM setup
- 3: MTIM setup
- 4: RTI setup
- 5: STOP test
- 6: ACMP test
- 7: ADC test

Select number to execute: 6

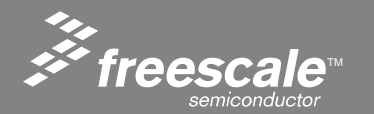

Slide 75

Select Option 1: Enable ACMP

Analog Comparator Menu:

- 1: Enable ACMP
- 2: Disable ACMP

Select test number to execute: 1Adjust RV1 or RZ1 to trigger comparator Press SW1 or SW2 on DEMO9S08QG8 to exit

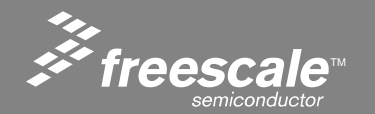

Slide 76

- When enabled, the ACMP (Analog Comparator) test configures the ACMP to compare the voltage on the photosensor (RZ1) to the potentiometer (RV1).
- The output of the ACMP is configured by software to be the trigger for the TPMCH0 input capture. The demo measures the time between each toggle of the ACMP output.
- Adjusting RV1 will change the amount of darkness necessary to toggle the ACMP.

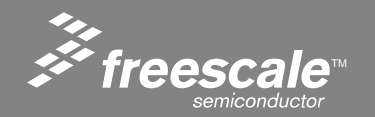

Slide 77

• Use a business card to block light to RZ1 (photo sensor). Application code will measure number of seconds between toggles. The display will show:

Press SW1 or SW2 on DEMO9S08QG8 to exit Time since last ACMP toggle = \$0001 seconds Press SW1 or SW2 on DEMO9S08QG8 to exit Time since last ACMP toggle = \$0001 seconds Press SW1 or SW2 on DEMO9S08QG8 to exit

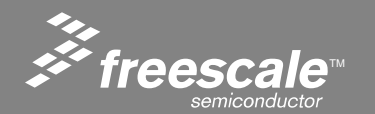

Slide 78

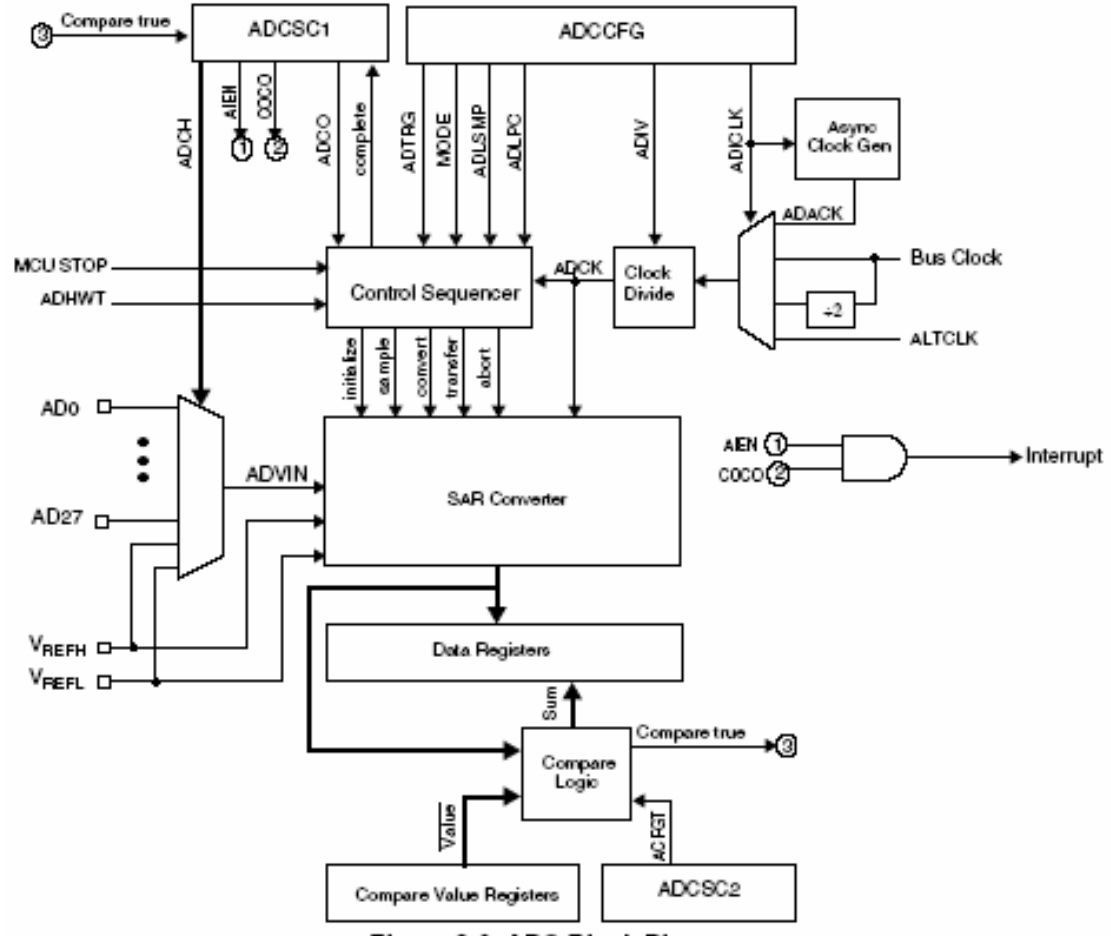

Figure 9-2. ADC Block Diagram

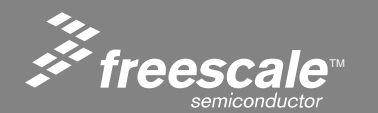

Slide 79

M Freescale Semiconductor Confidential and Proprietary Information. Freescale™ and the Freescale logo are trademarks of Freescale<br>Semiconductor, Inc. All other product or service names are the property of their respective

- ADC Features
	- Eight input channels for the QG8
	- Two options for resolution: 8-bit or 10-bit, configurable by software
	- **Conversion type adaptable to each application: allows single** or continuous conversion
	- $\blacksquare$  Includes a conversion complete flag and a conversion complete interrupt, thus allowing the user to choose either polling or an interrupt-based approach
	- Selectable ADC clock frequency: includes a bus clock prescaler and asynchronous clock source (ADACK).

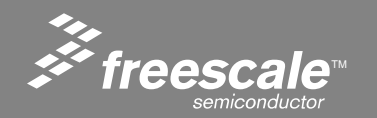

Slide 80

niconductor Confidential and Proprietary Information. Freescale™ and the Freescale logo are trade tor, Inc. All other product or service names are the property of their respective owners. © Freescale Sen

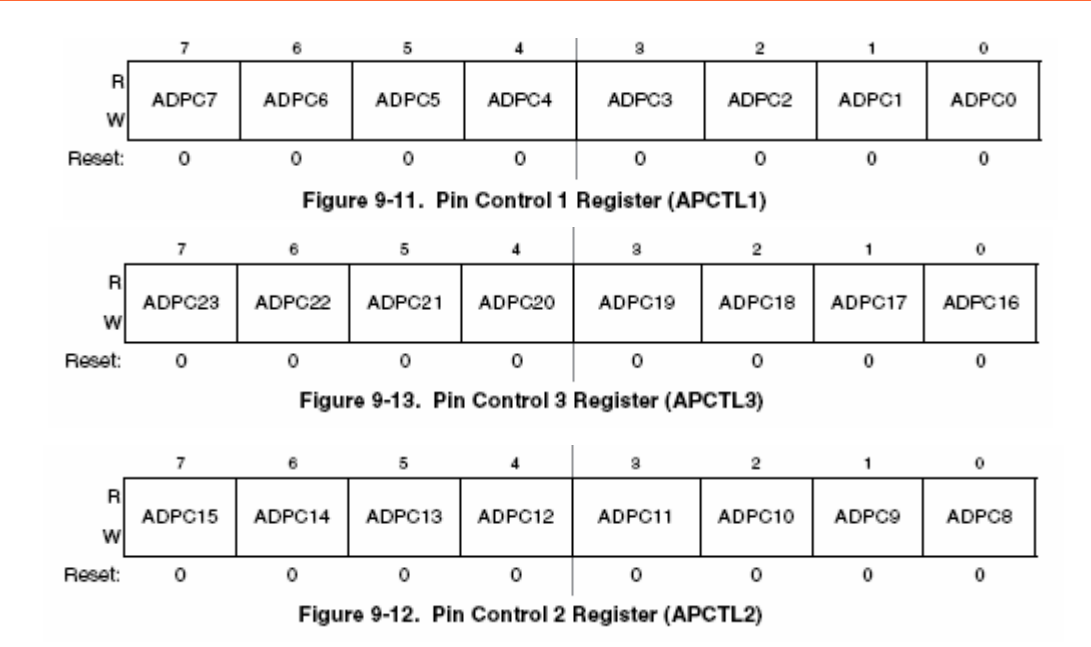

#### **ADC Pin Control Registers**

They are used to disable the I/O port control of MCU pins used as analog inputs. APCTL1 is used to control the pins associated with channels 0–7 of the ADC module. APCTL2 is used to control channels 8–15 of the ADC module. APCTL3 is used to control channels 16–23 of the ADC module.

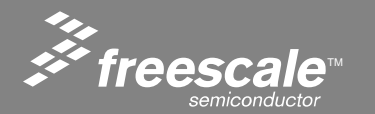

#### Slide 81

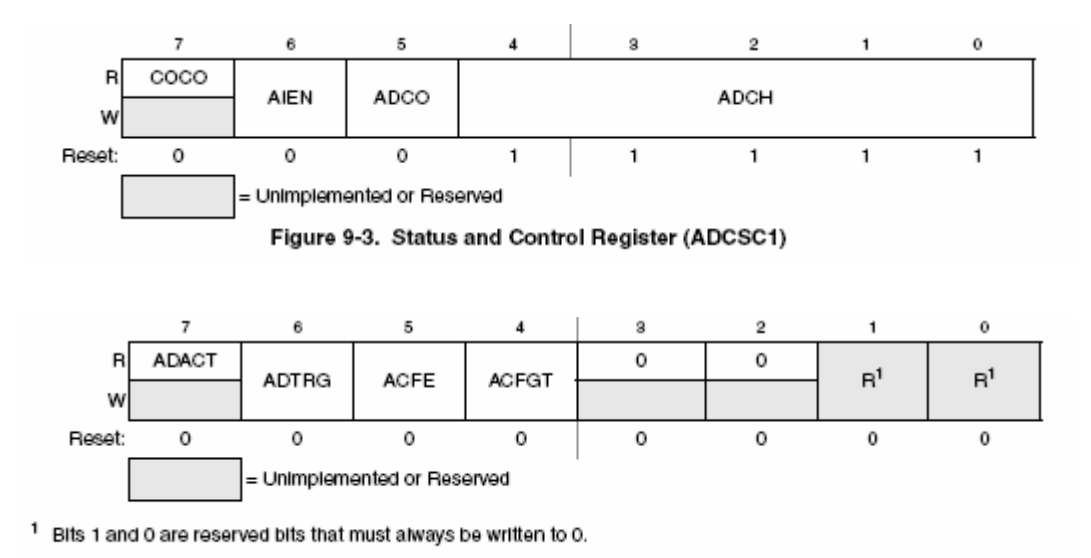

Figure 9-5, Status and Control Register 2 (ADCSC2)

## **ADC Status and Control Registers**

Writing ADCSC1 aborts the current conversion and initiates a new conversion (if the ADCH bits are equal to a value other than all 1s). The ADCSC2 register is used to control the compare function, conversion trigger and conversion active of the ADC module.

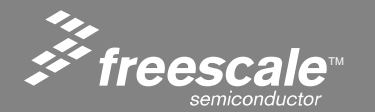

#### Slide 82

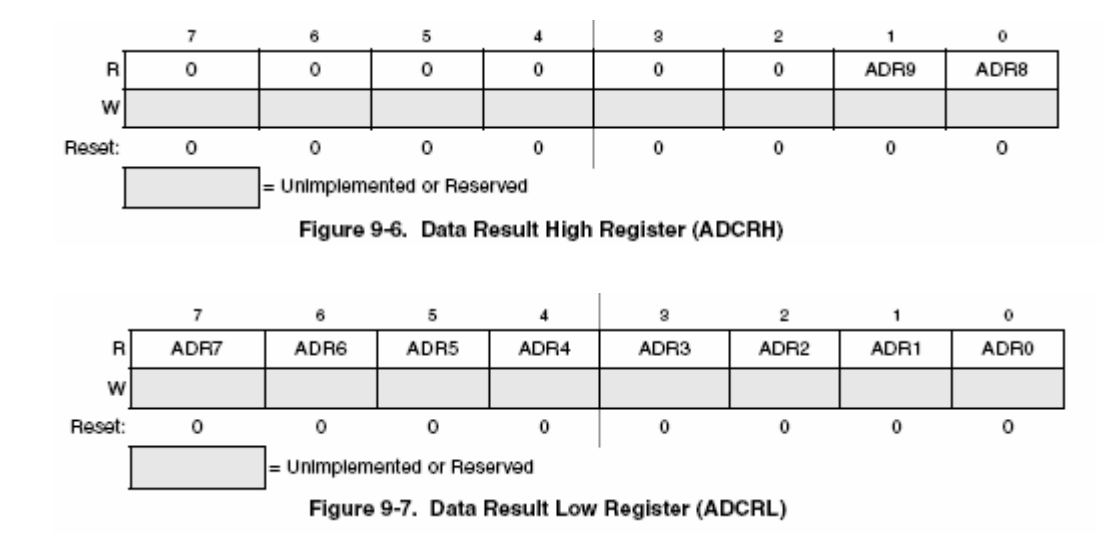

### **ADC Data Result Registers**

ADCRH contains the upper two bits of the result of a 10-bit conversion. When configured for 8-bit conversions both ADR8 and ADR9 are equal to zero. ADCRL contains the lower eight bits of the result of a 10-bit conversion, and all eight bits of an 8-bit conversion.

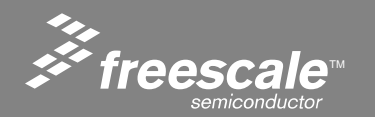

Slide 83

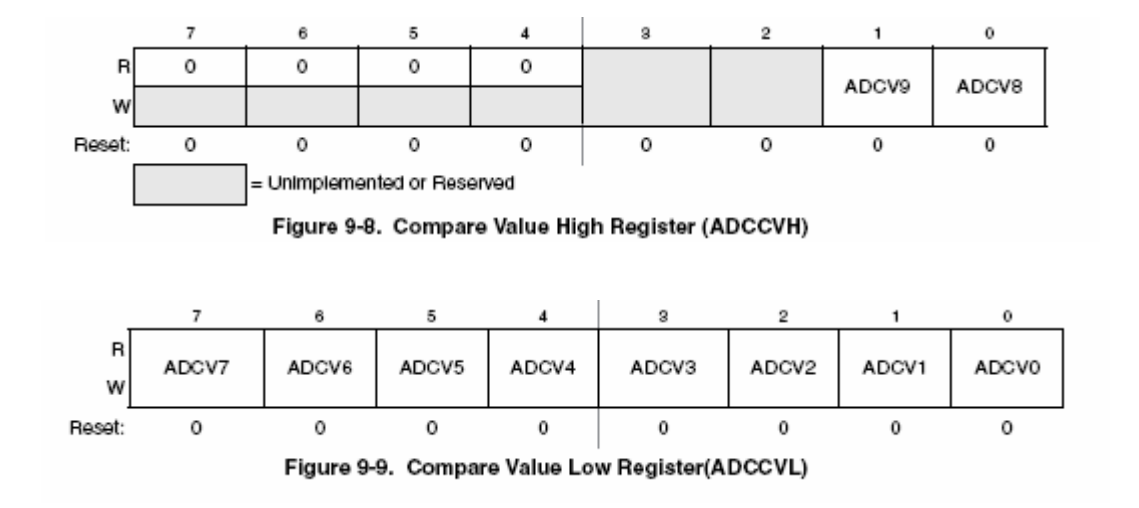

### **ADC Compare Value Register**

ADCCVH holds the upper two bits of the 10-bit compare value. These bits are compared to the upper two bits of the result following a conversion in 10-bit mode when the compare function is enabled. In 8-bit operation, ADCCVH is not used during compare. ADCCVL holds the lower 8 bits of the 10-bit compare value, or all 8 bits of the 8-bit compare value.

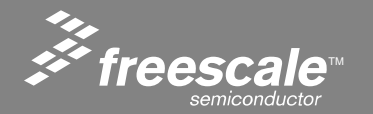

#### Slide 84

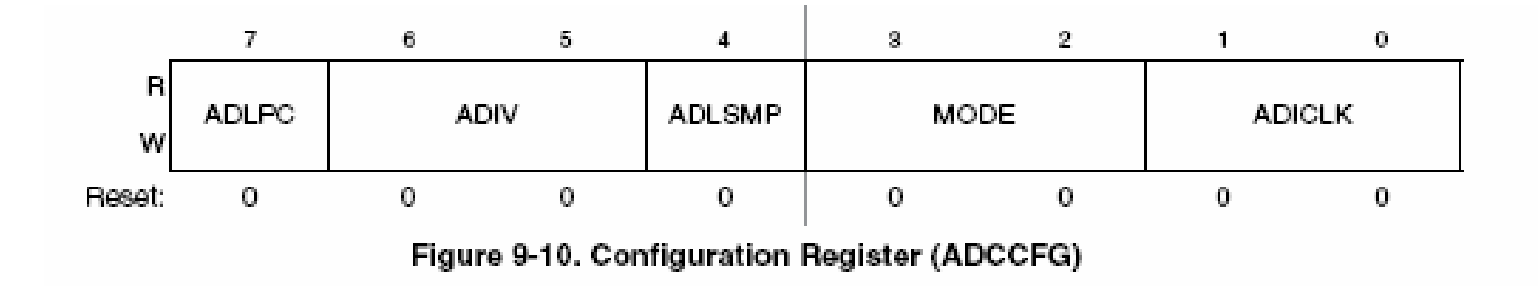

### **ADC Configuration Register**

ADCCFG is used to select the mode of operation, clock source, clock divide, and configure for low power or long sample time.

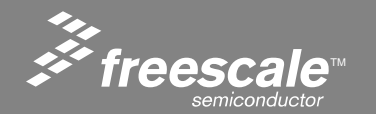

Slide 85

# Select Option 7: ADC test

Main Test Menu:

- 1: ICS setup
- 2: TPM PWM setup
- 3: MTIM setup
- 4: RTI setup
- 5: STOP test
- 6: ACMP test
- 7: ADC test

Select number to execute: 7

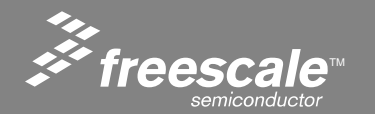

Slide 86

Select Option 1: Meas RV1 & RZ1 ADC Menu: 1: Meas RV1 & RZ12: Meas Internal Bandgap

e: Exit ADC menu

Select test number to execute: 1Value of  $RV1$  (potentiometer) = 03FF Value of RZ1 (photo sensor) =  $0104$ 

We will add code to read on-chip temperature sensor

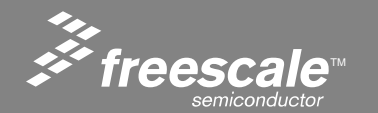

Slide 87

## ADC Measurements

Adjust RV1 (potentiometer) and cover RZ1 with paper (photo sensor). Note output value change. Current flow within the phototransistor is inversely proportional to light intensity incident on the surface of the device.

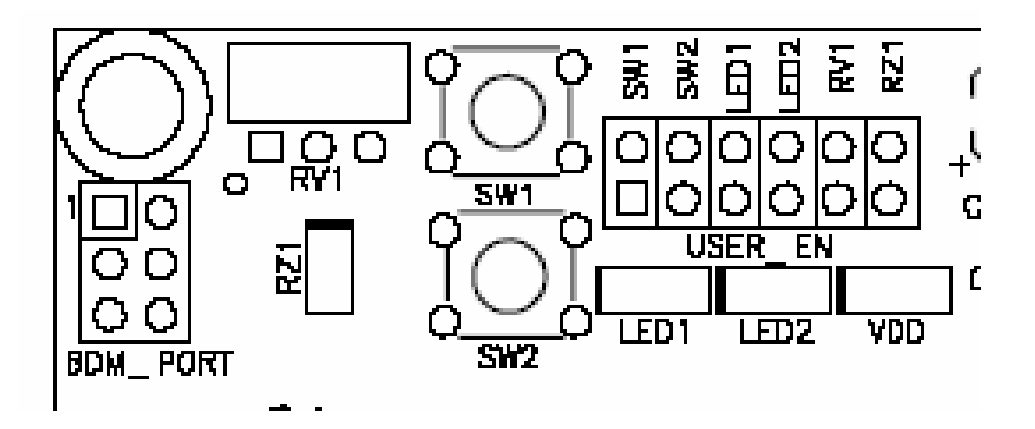

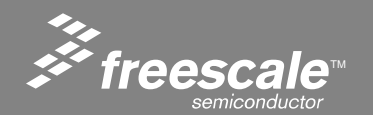

Slide 88

Select Option 2: Meas Internal Bandgap

ADC Menu:

- 1: Meas RV1 & RZ1
- 2: Meas Internal Bandgap
- e: Exit ADC menu

Select test number to execute: 2 Internal bandgap  $= 016D(1.76 VDC)$ 

The reading of the bandgap voltage will not change (except for very small changes due to board noise) unless the VDD of the MCU is changed.

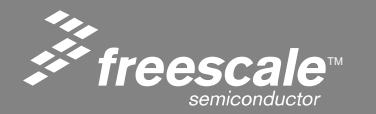

Slide 89

Edit Application Code to include Temperature Sensor measurement code. Internal temperature sensor is multiplexed on ADC channel 26 (0x1A). Append code to adc\_meas(void) function as follows:

ADC\_Go(1); SendMsg("\r\nValue of RZ1 (photo sensor) = "); SendMsg(num2asc(ADC\_val\_H)); SendMsg(num2asc(ADC\_val\_L)); ADC\_Go(0x1A); SendMsg("\r\nValue of Temperature Sensor = "); SendMsg(num2asc(ADC\_val\_H)); SendMsg(num2asc(ADC\_val\_L)); SendMsg("\r\n");

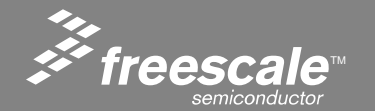

Slide 90

1. From the target connection pull-down, ensure that **P&E ICD** is selected:

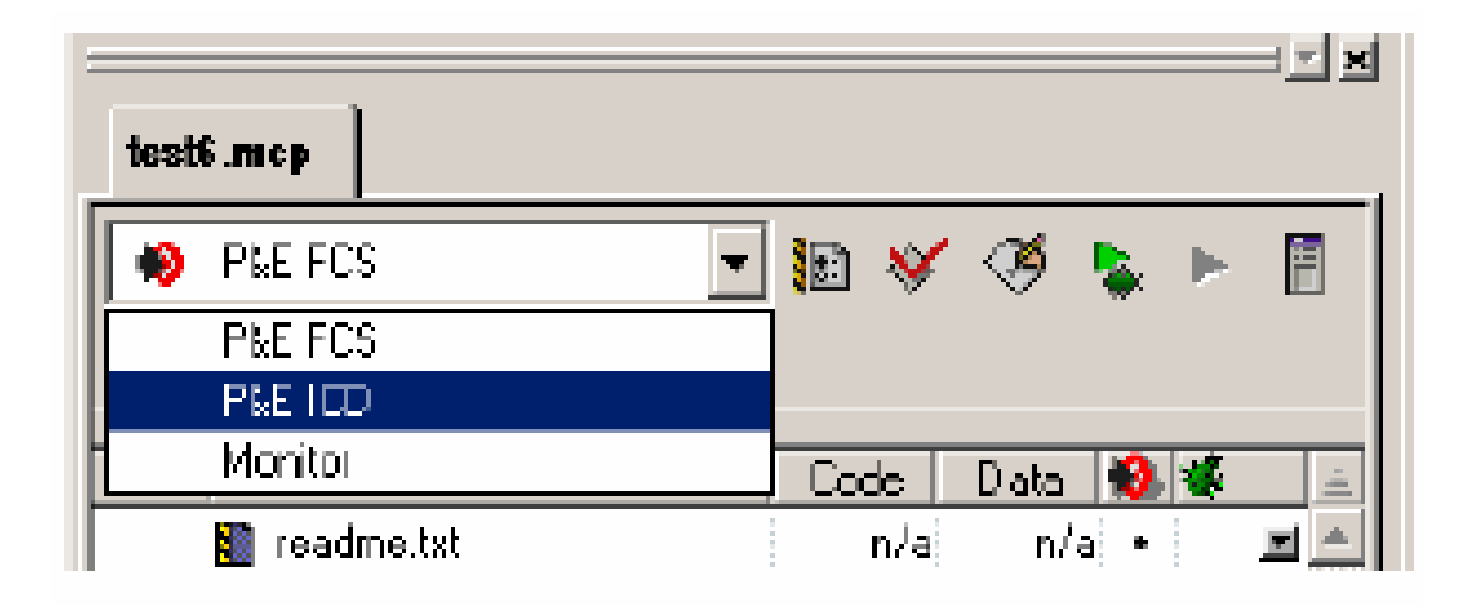

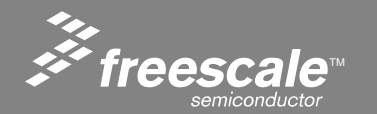

Slide 91

2. Select Debug (**GREEN ARROW**). This compiles and links the code, and invokes the True-Time simulator and Real-Time debugger (the HCS08 debugger). As this is the first time the code has been run, the debugger does not know which BDM device is to be used to connect to the target, so it pops up a dialog box for configuration:

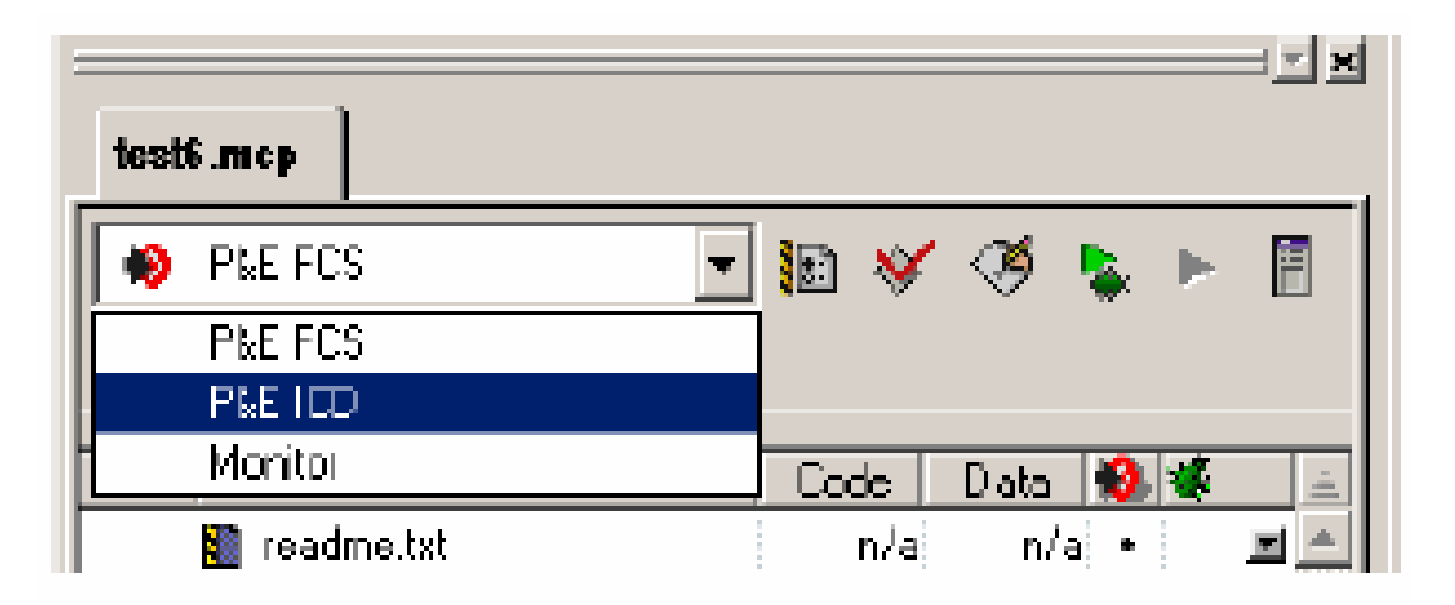

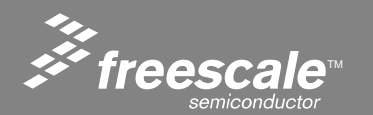

Slide 92

### 2. Ensure **USB HCS08/HCS12 Multilink - USB Port** is being used:

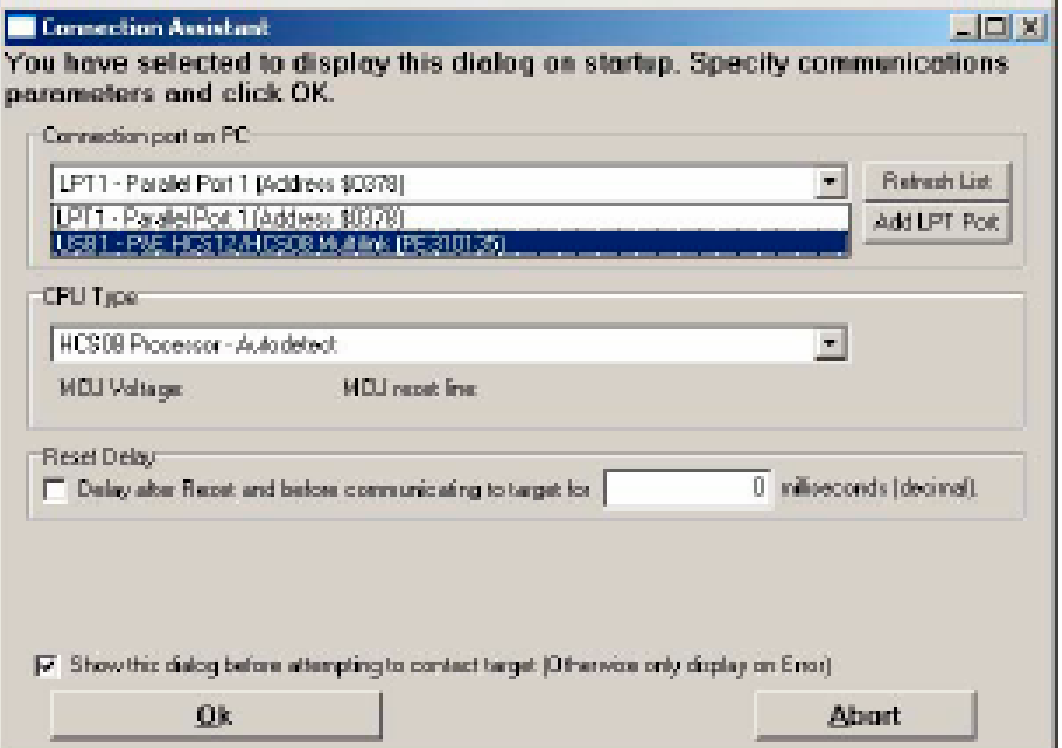

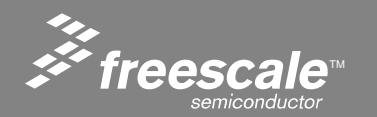

Slide 93

M Freescale Semiconductor Confidential and Proprietary Information. Freescale™ and the Freescale logo are trademarks of Freescale<br>Semiconductor, Inc. All other product or service names are the property of their respective

3. Next, a dialog pops up asking to erase and program FLASH. Press **Yes**:

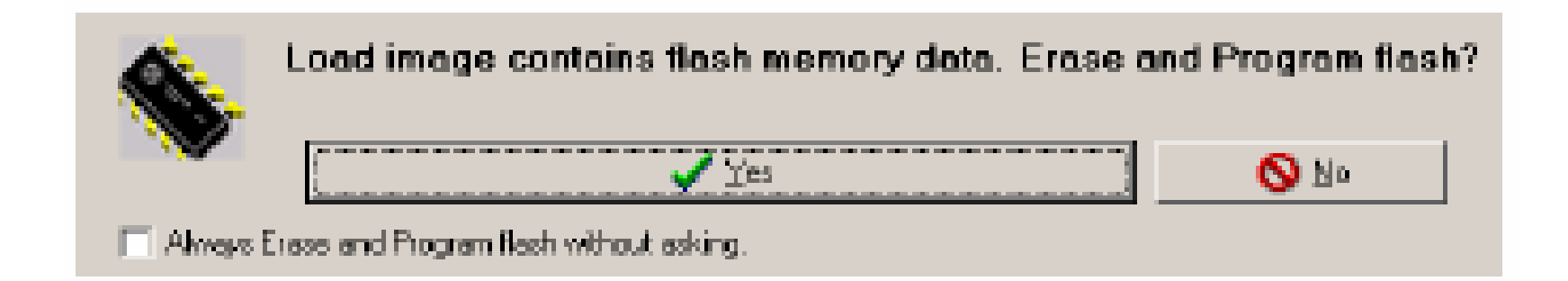

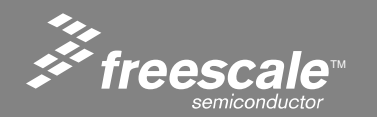

Slide 94

4. Select to proceed. Another window pops up showing the erasure and programming of the FLASH:

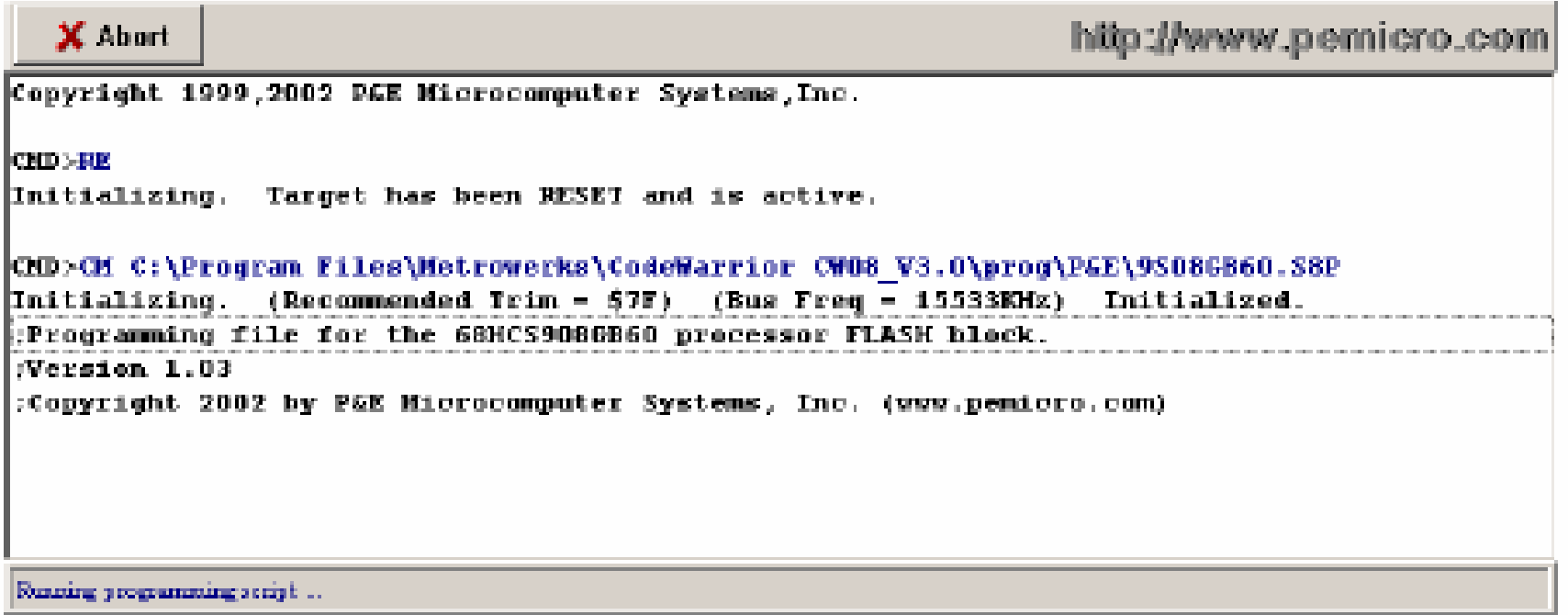

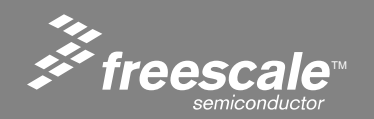

Slide 95

M Freescale Semiconductor Confidential and Proprietary Information. Freescale™ and the Freescale logo are trademarks of Freescale<br>Semiconductor, Inc. All other product or service names are the property of their respective

5. Once communication (BDM or Monitor) has been established with the device, the debugger will show its debug window:

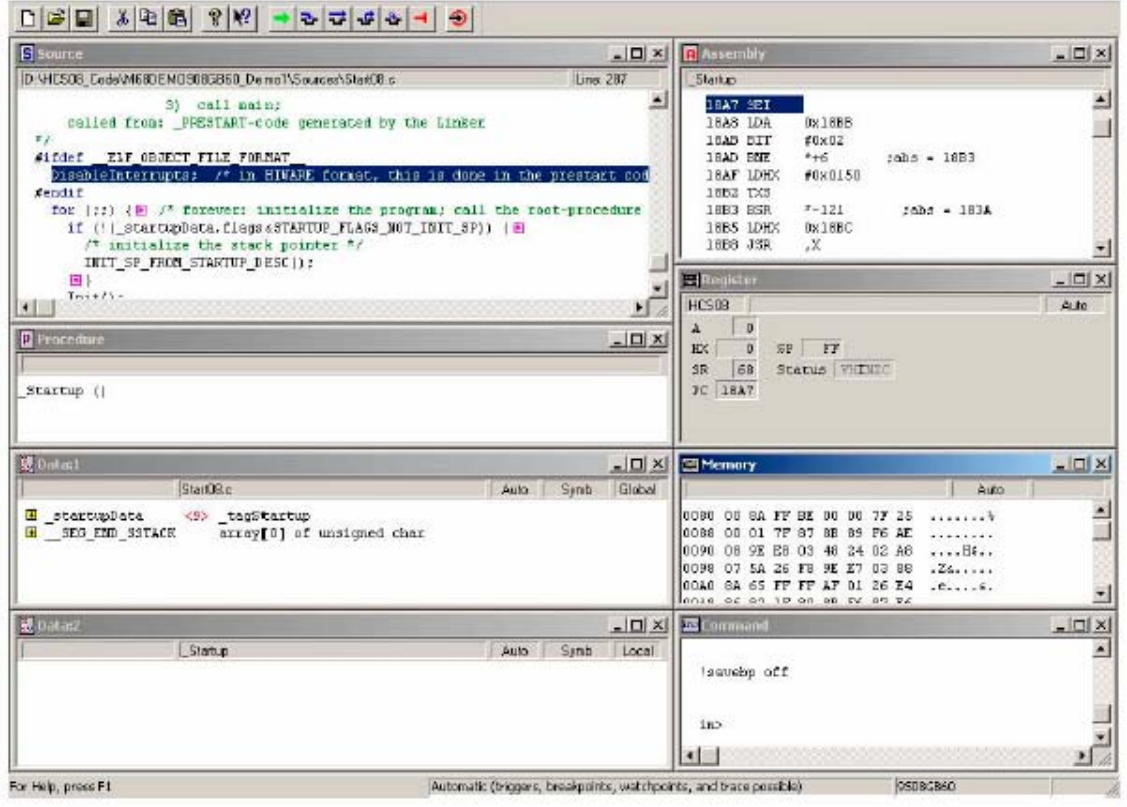

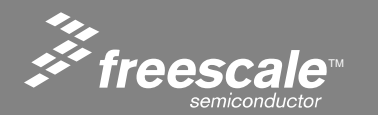

#### Slide 96

6. Press **RUN** button and code should execute. LED1 should be lit.

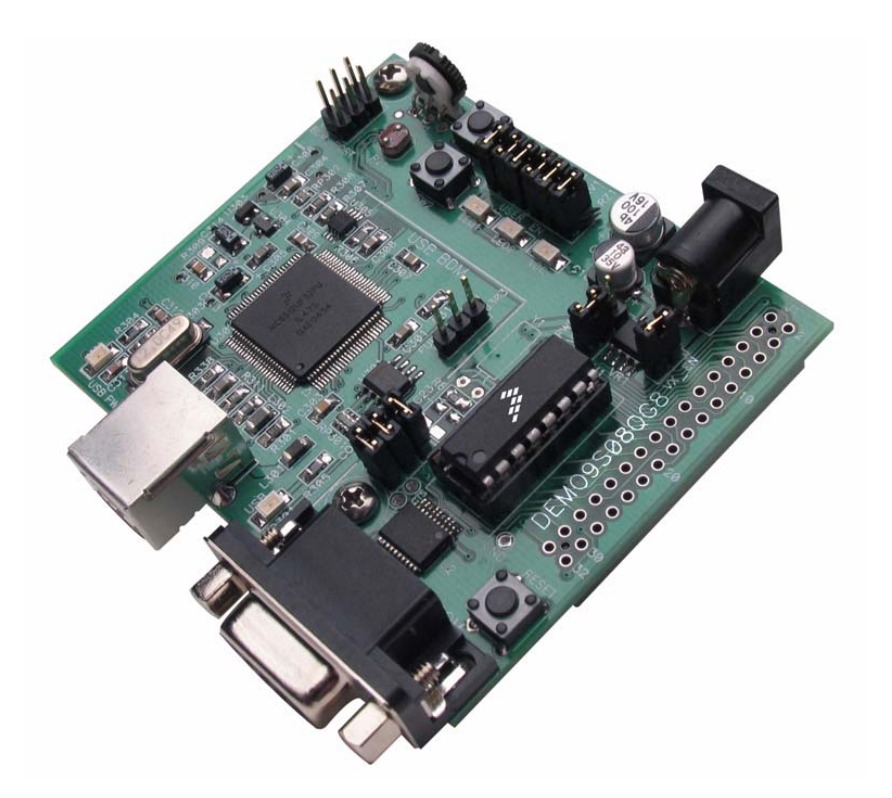

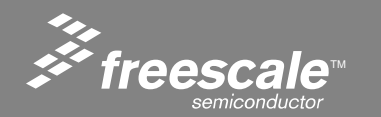

Slide 97

Select Option 7: ADC test

Main Test Menu:

- 1: ICS setup
- 2: TPM PWM setup
- 3: MTIM setup
- 4: RTI setup
- 5: STOP test
- 6: ACMP test
- 7: ADC test

## Select number to execute: 7

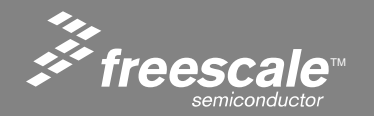

Slide 98

# ADC Options

ADC Menu:

- 1: Meas RV1 & RZ1
- 2: Meas Internal Bandgap
- e: Exit ADC menu

Select test number to execute: 1Value of  $RV1$  (potentiometer) = 03FF Value of RZ1 (photo sensor) =  $0104$ Value of Temperature Sensor = 00D3

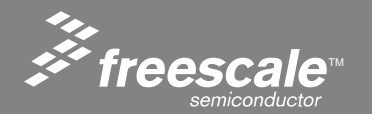

Slide 99

## **Temperature Conversion**

## **Temp = 25 - ((VTEMP -VTEMP25)** ÷ **m)** where:

- VTEMP is the voltage of the temperature sensor channel at the ambient temperature.
- $-$  VTEMP25 is the voltage of the temperature sensor channel at 25°C.
- m is the hot or cold voltage versus temperature slope in V/°C.  $\,$ Specified at 1.646 from -40 to 25C, 1.769 from 25 to 85C.

Temperature sensor accuracy is being characterized at the factory. Application Note AN3031 will be published.

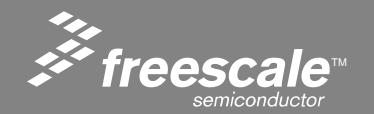

Slide 100

hiconductor Confidential and Proprietary Information. Freescale™ and the Freescale logo are trade tor, Inc. All other product or service names are the property of their respective owners. © Freescale Sen

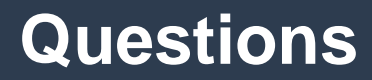

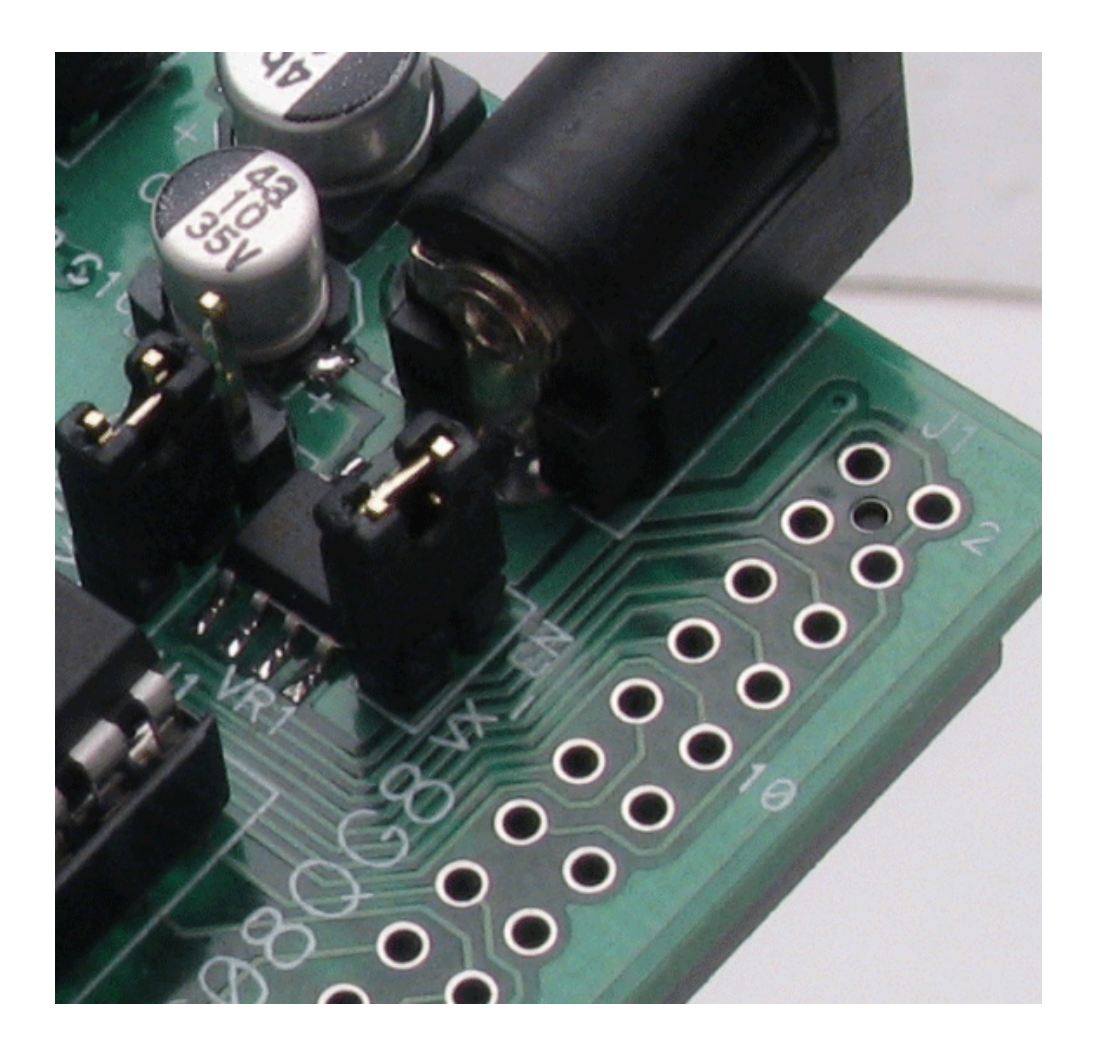

# **Questions, Summary and Wrap-Up**

**Thank You!!!**

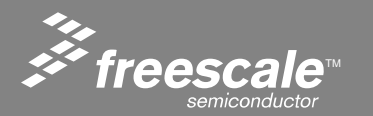

Slide 101

M Freescale Semiconductor Confidential and Proprietary Information. Freescale™ and the Freescale logo are trademarks of Freescale<br>Semiconductor, Inc. All other product or service names are the property of their respective

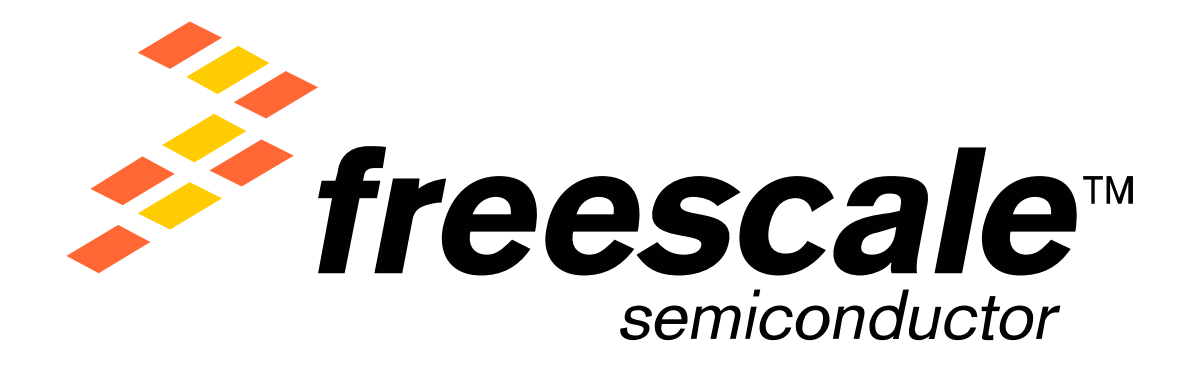